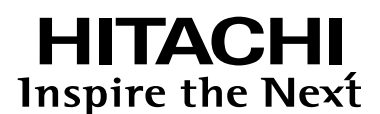

# 日立ハイビジョンHDD/DVDレコーダー **DV-DH1000W DV-DH500W DV-DH250W DV-DH160W**

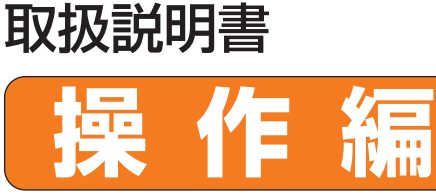

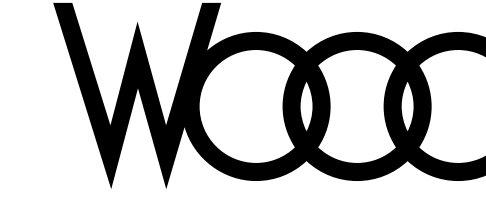

はじめに 接続・設定編 をお読みください。

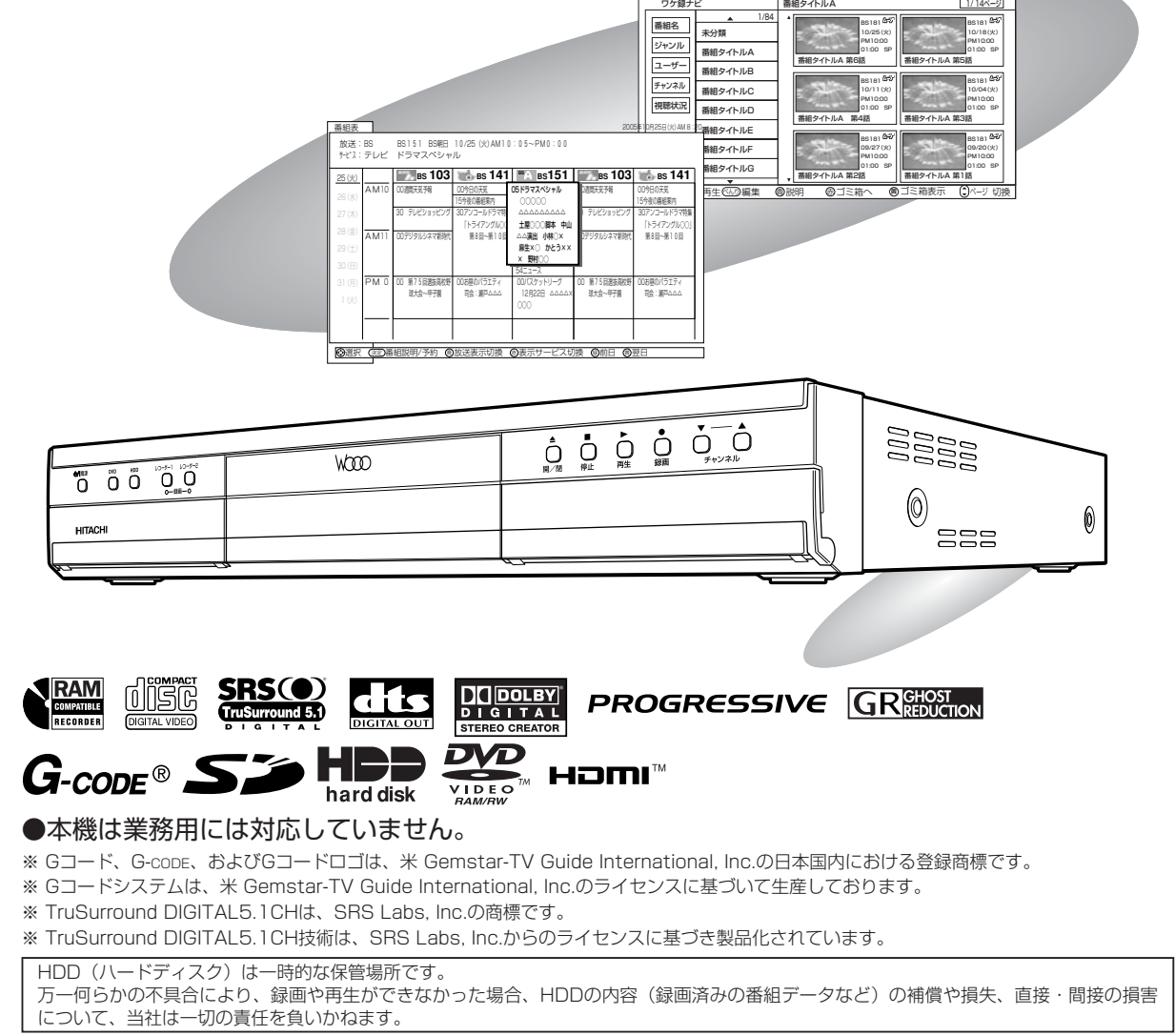

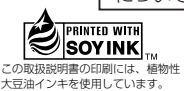

録

| おしえてボタンとべんりボタン

テ レ ビ 番 組 を 見 る

は じ め に

編 集 す る

付 録

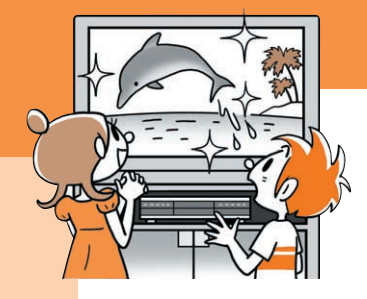

## もっと楽しく、もっと快適に!

「カンタン・べんり」な機能がいろいろ。 誰でも楽しく使えます。

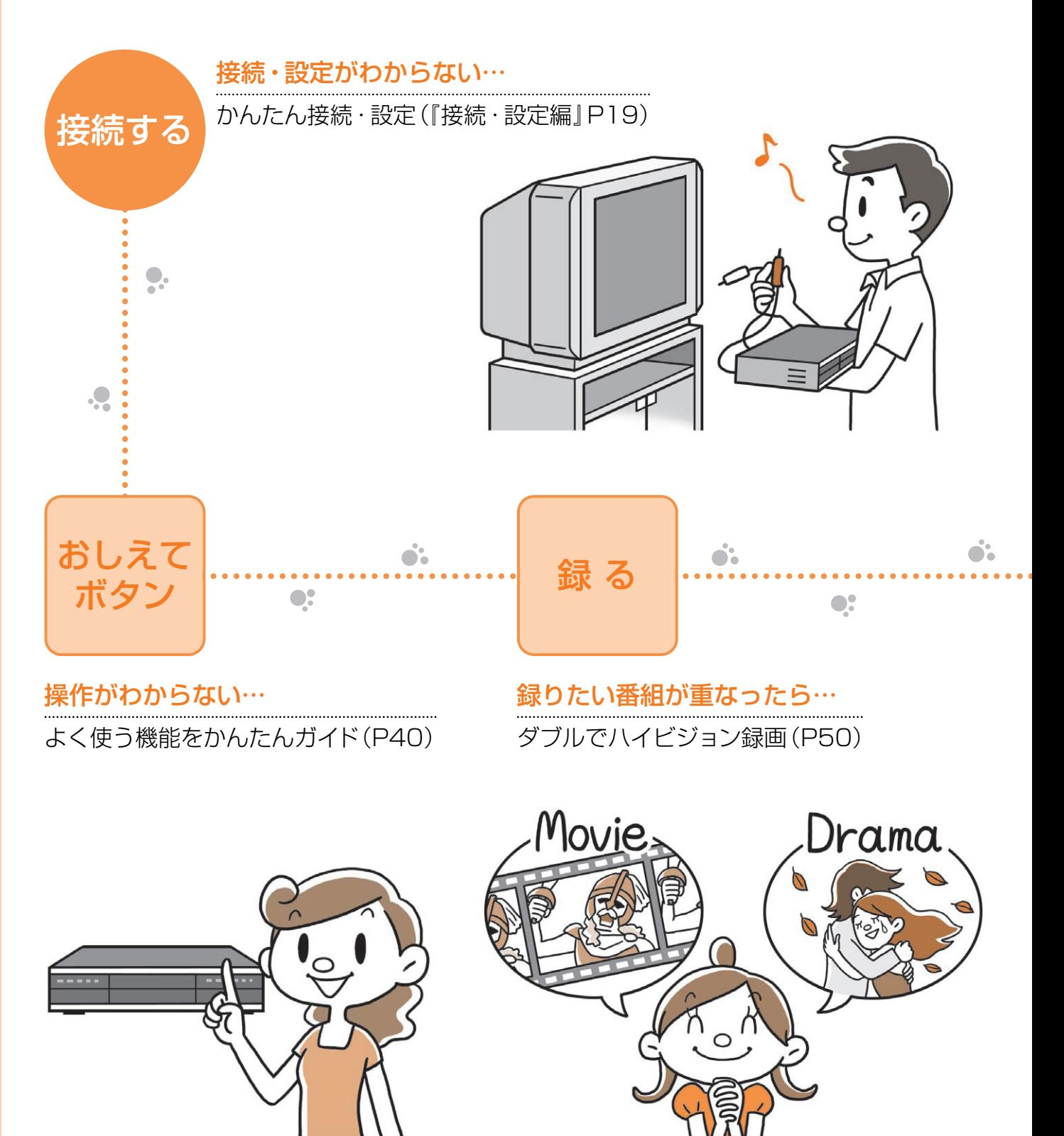

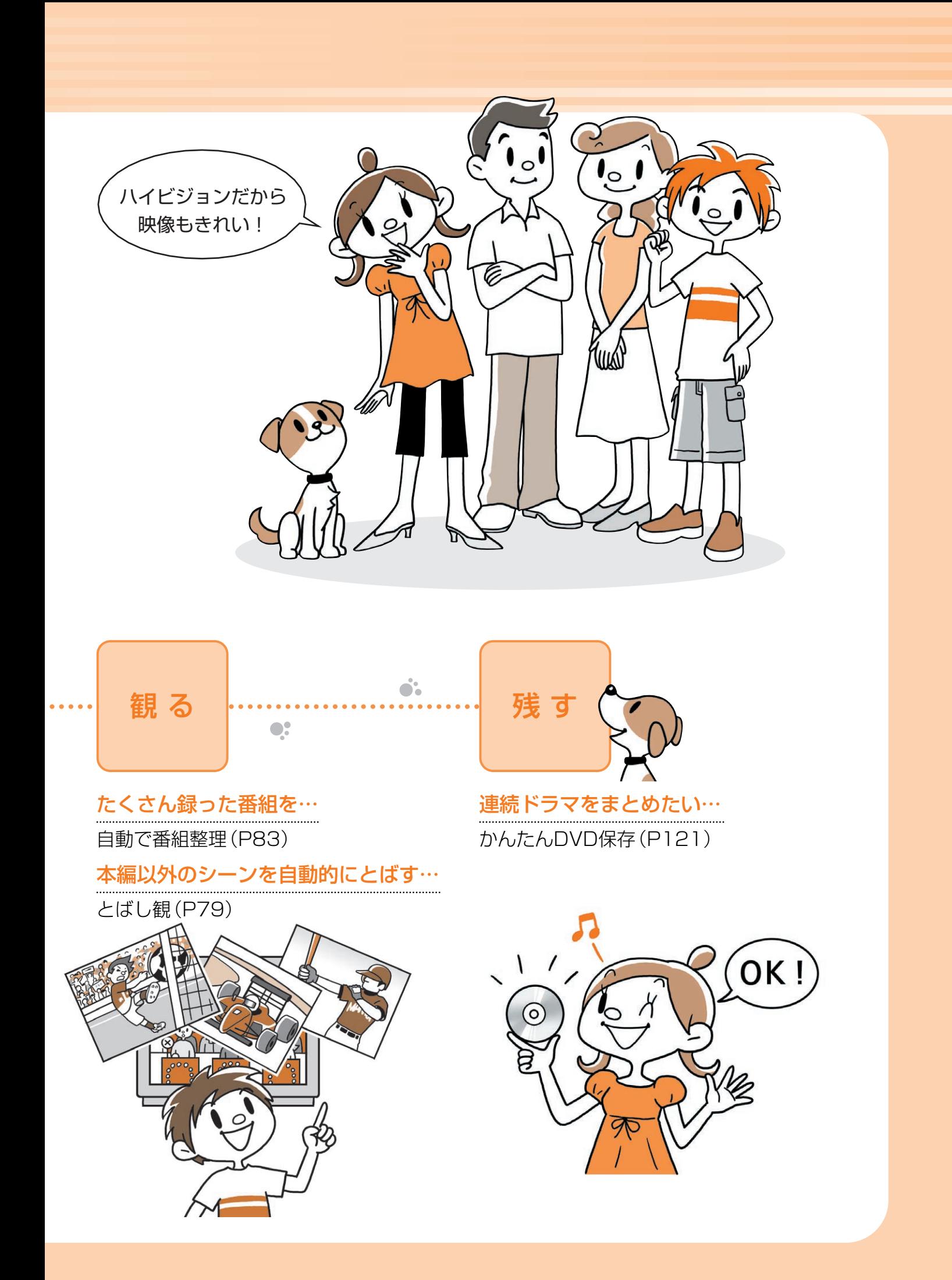

# **もくじ**

## **はじめに**

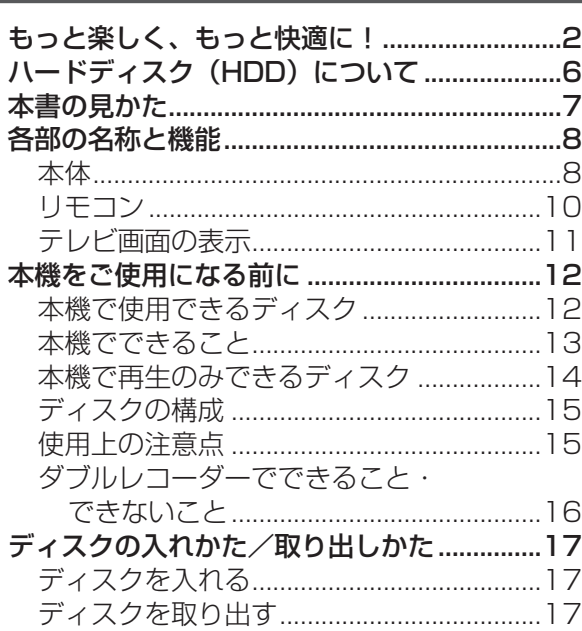

## **テレビ番組を見る**

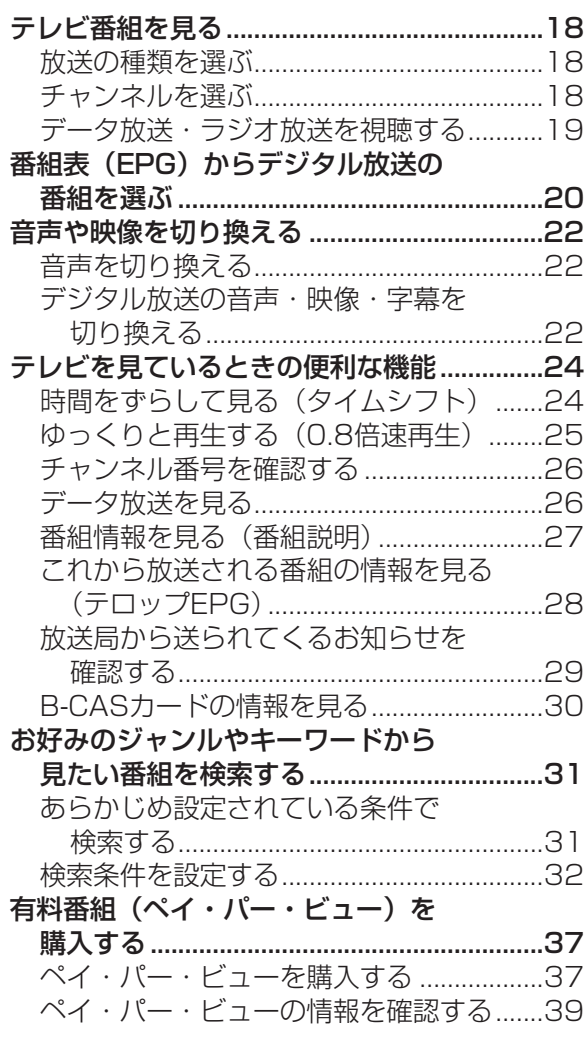

## **おしえてボタンとべんりボタン**

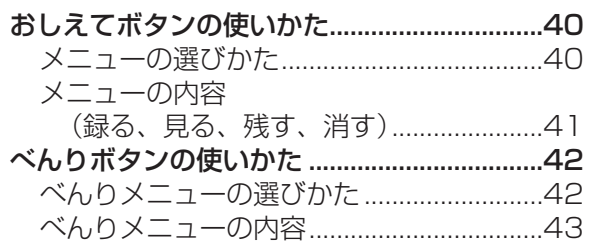

## **録る**

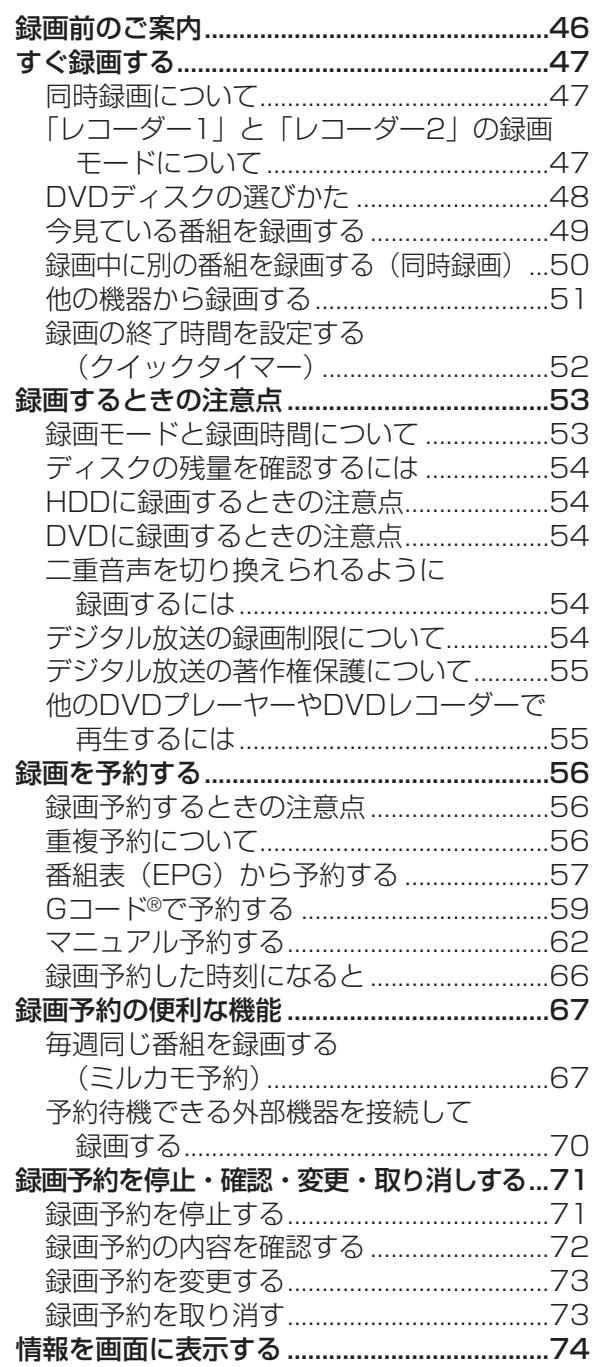

#### は じ め に

## **観る**

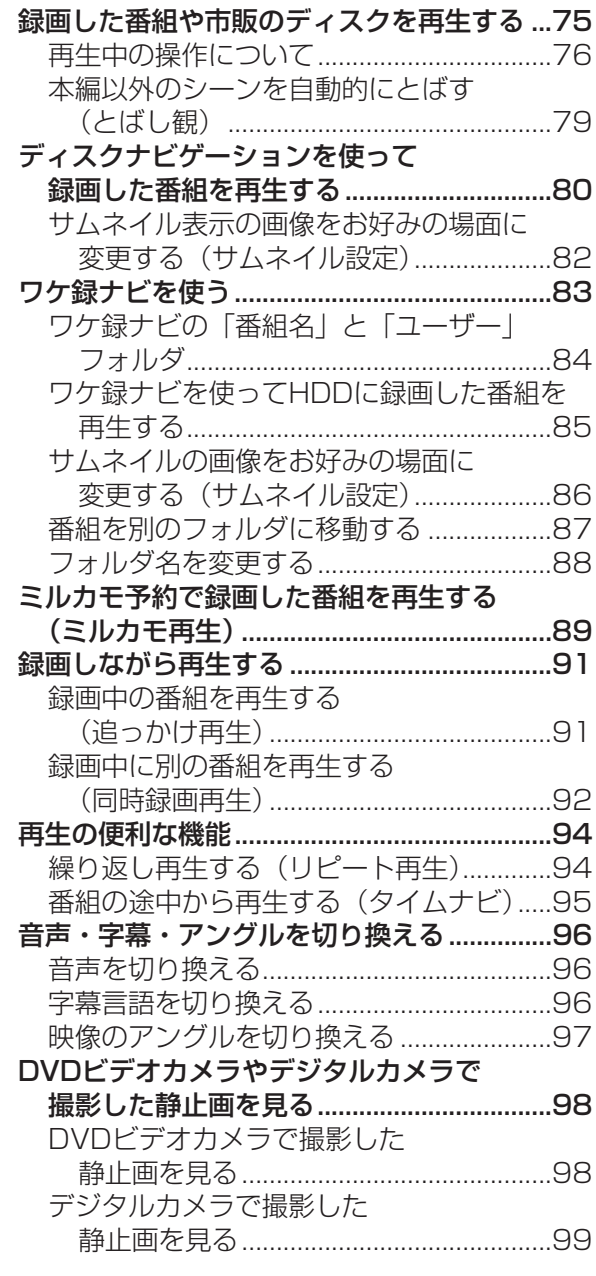

## **編集する**

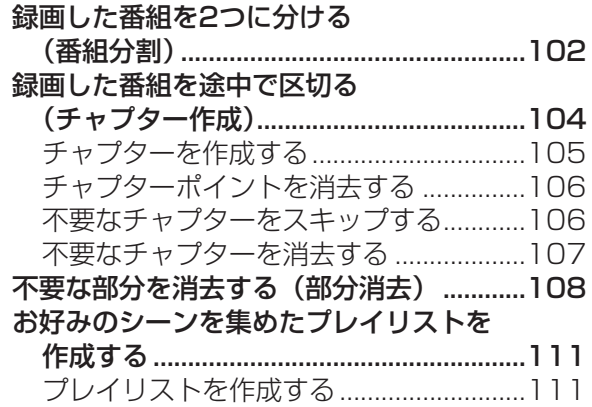

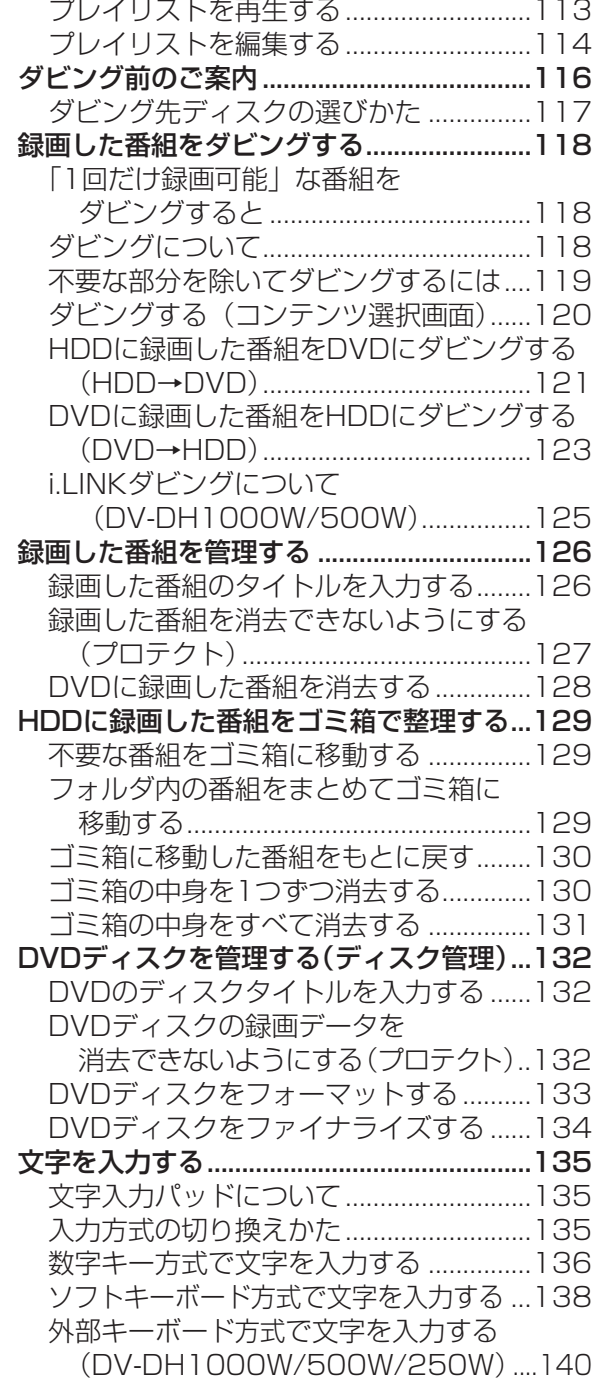

## **付録**

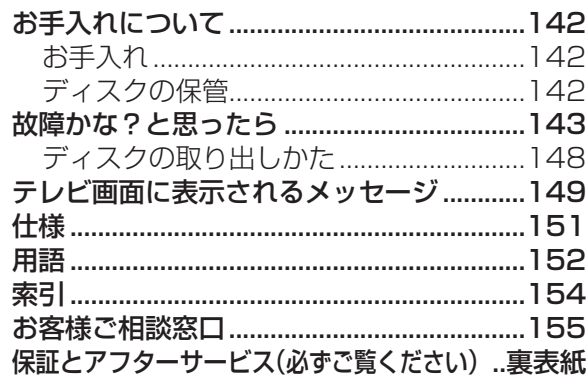

ハードディスク(HDD)について

## 必ずお読みください

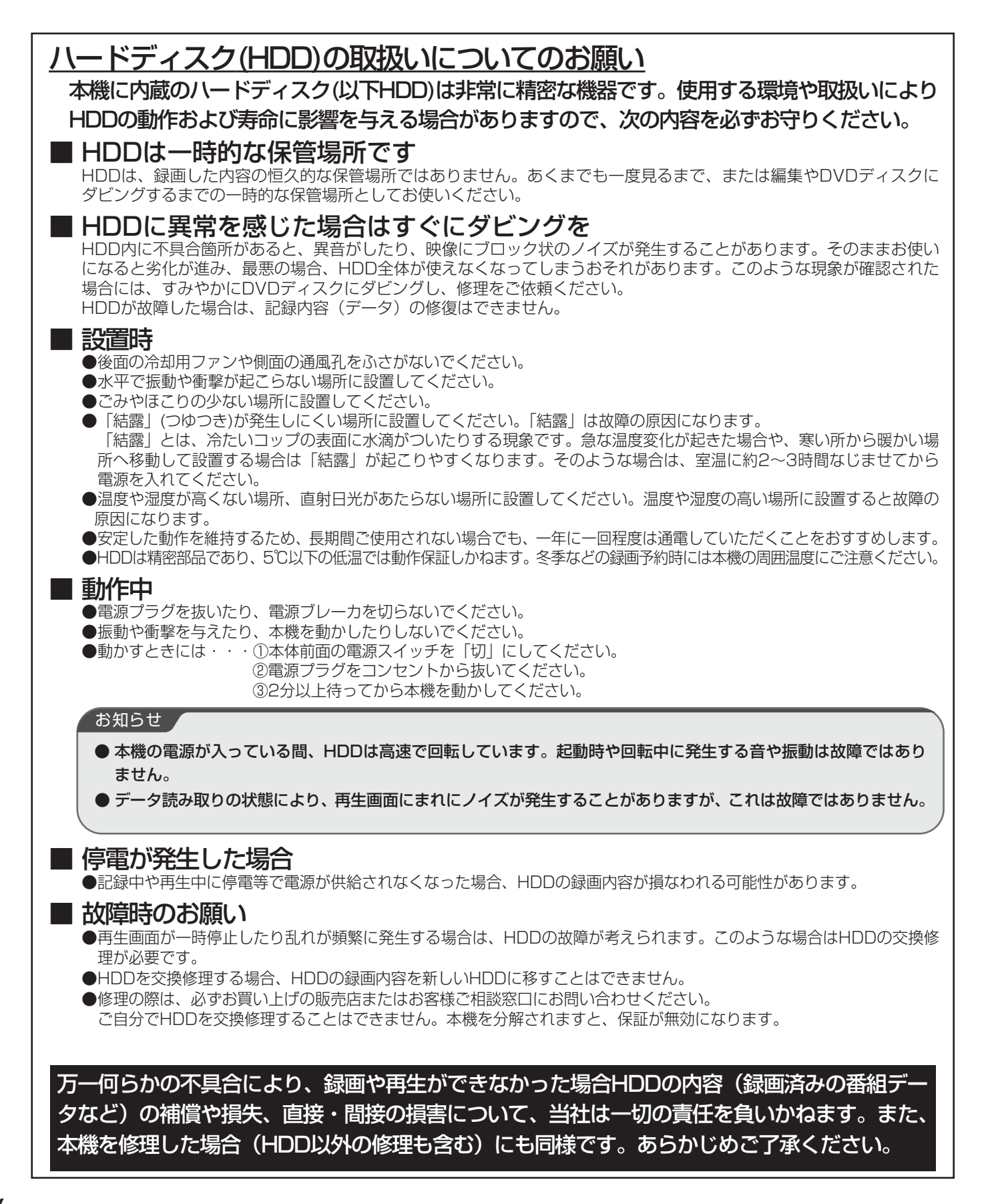

# **本書の見かた**

は じ め に

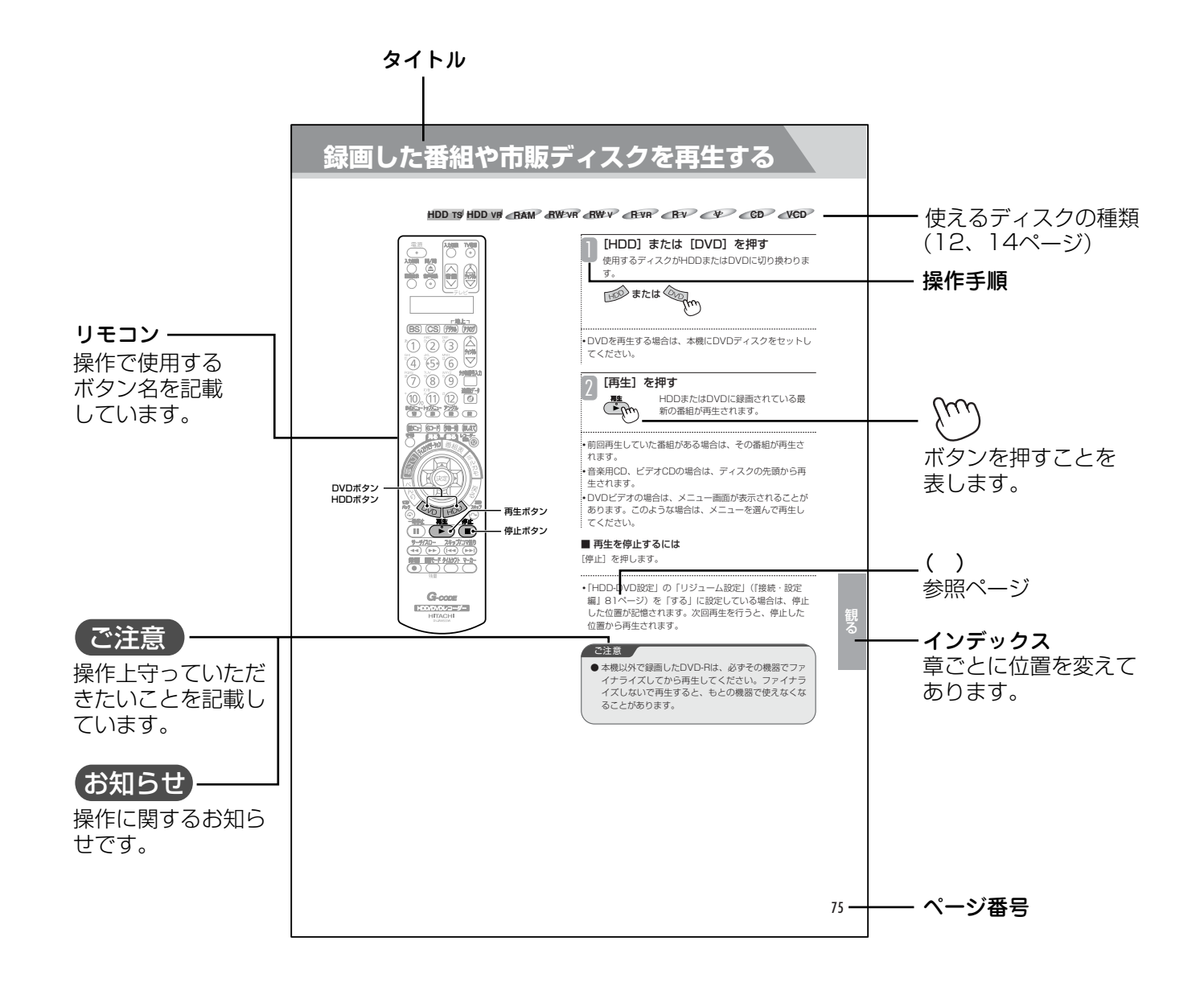

# **各部の名称と機能**

## **本体**

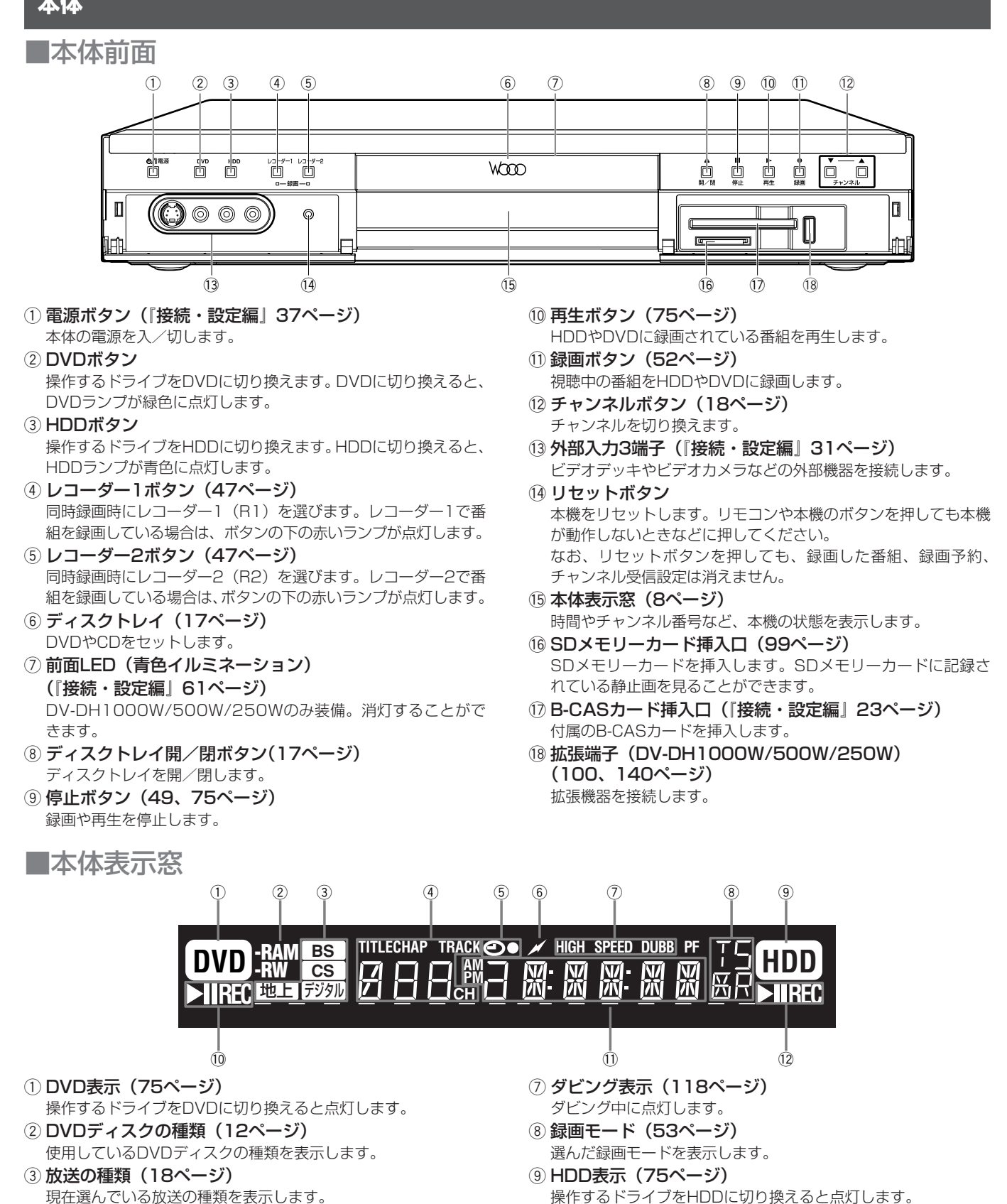

- (4) 番号表示 選局中のチャンネル番号、タイトル番号、トラック番号などを表 示します。
- 5 録画予約表示 (58ページ) 録画予約すると● が点灯します。
- 6 回線使用表示 (『接続・設定編』33ページ) 電話回線の使用中、ダウンロード中に点灯します。
- 録画時間や再生時間などの情報を表示します。

10 DVD状態表示

(1) 情報表示

12 HDD状態表示 HDDの再生中、一時停止中、録画中などの状態を表示します。

DVDの再生中、一時停止中、録画中などの状態を表示します。

#### 本体表示窓のメッセージ表示

本体表示窓に次のようなメッセージが表示され、本機の状態をお知らせします。

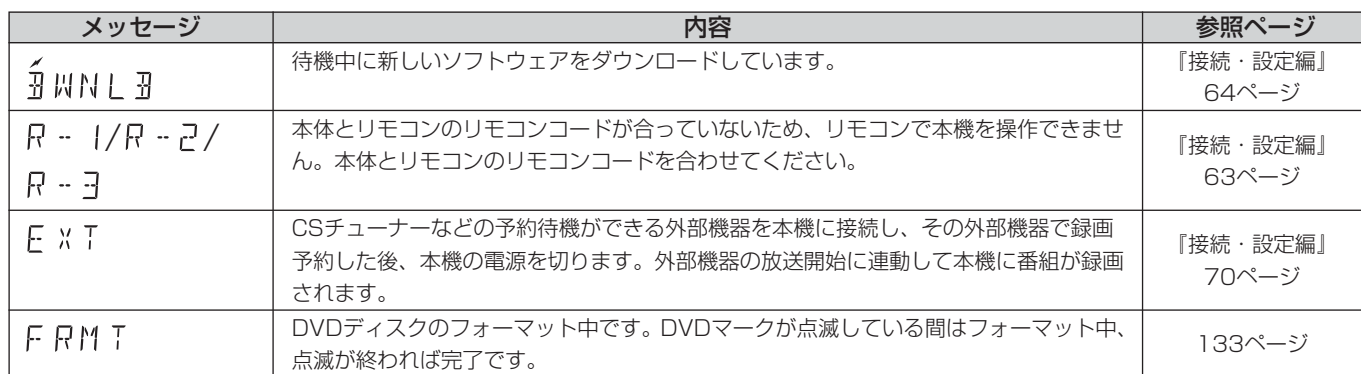

当社製の他のハイビジョンHDD/DVDレコーダーに付属の液晶表示窓付リモコンで操作した場合、以下のメッセージが表示されます。

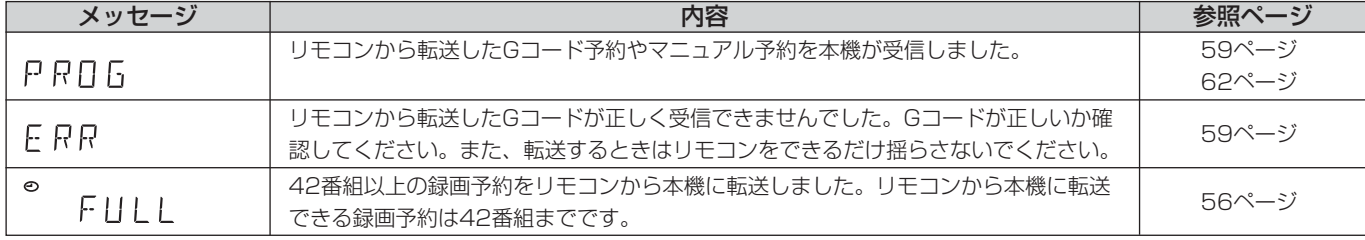

#### ■本体背面

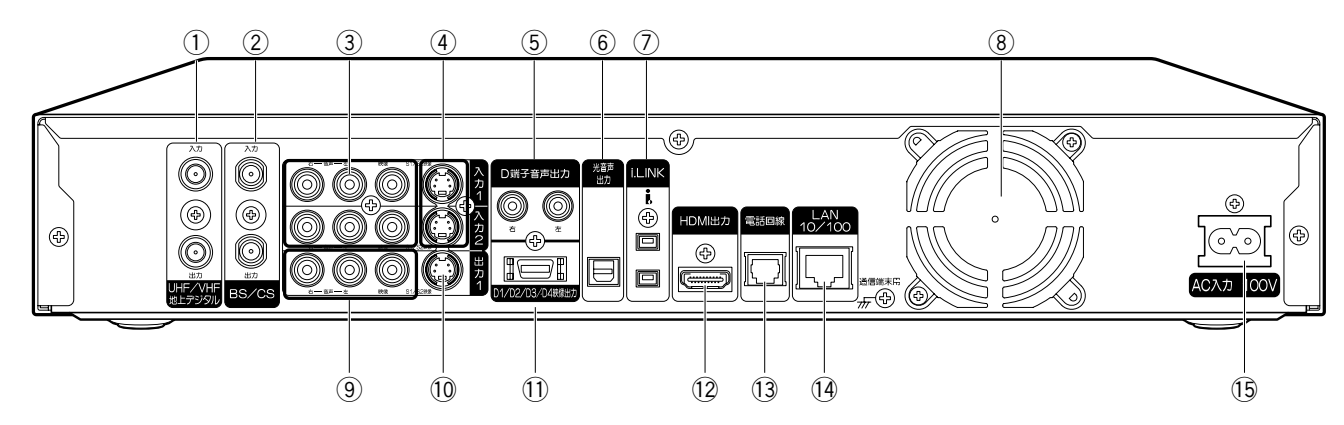

- (1) UHF (地上デジタル/アナログ) /VHF (地上アナログ) 放送用アンテナ入出力端子
- 地上デジタル、地上アナログ放送用のアンテナ線を接続します。
- ② BS・110度CSデジタル放送用アンテナ入出力端子 BS・110度CSデジタル放送用のアンテナ線を接続します。
- 3 映像・音声入力1/2 端子 ビデオデッキ、CATVホームターミナル、BS・CSチューナーな どの映像・音声出力端子と接続します。
- (4) S1/S2 映像入力端子 ビデオデッキ、CATVホームターミナル、BS・CSチューナーな どのS映像出力端子と接続します。
- (5) D端子音声出力 本機のD1/D2/D3/D4映像出力端子とテレビを接続したとき に、テレビの音声入力端子と接続します。
- 6 光デジタル音声出力端子
	- 光デジタル音声入力端子付きアンプやデコーダーと光デジタル ケーブルで接続します。
- u i.LINK端子(DV-DH1000W/500W)
	- i.LINKコードを使用して、D-VHSデジタルハイビジョンビデオデッ キなどのi.LINK対応機器と接続します。i.LINK対応機器と接続す ると、機器間で映像、音声、制御信号を送信することができます。
- 8冷却用ファン
- 電源を切っても回り続ける場合があります (144ページ)。 o 映像・音声出力端子
- テレビの映像・音声入力端子と接続します。
- 10 S1/S2映像出力端子 テレビのS映像入力端子と接続します。
- 11) D1/D2/D3/D4映像出力端子 D映像入力端子のあるテレビと接続します。
- 12 HDMI出力端子 (DV-DH1000W/500W/250W) HDMI入力端子のあるテレビと接続します。 ※Ver.1.1対応(ただしDVD-Audioには非対応)
- 13電話回線接続端子 電話回線と接続します。
- (4) ネットワーク端子 常時接続環境のインターネット網とLANケーブルで接続します。 (地上デジタル放送の双方向データ放送で使用されます。)
- 15 電源コード差込口 電源コードを接続します。

## **リモコン**

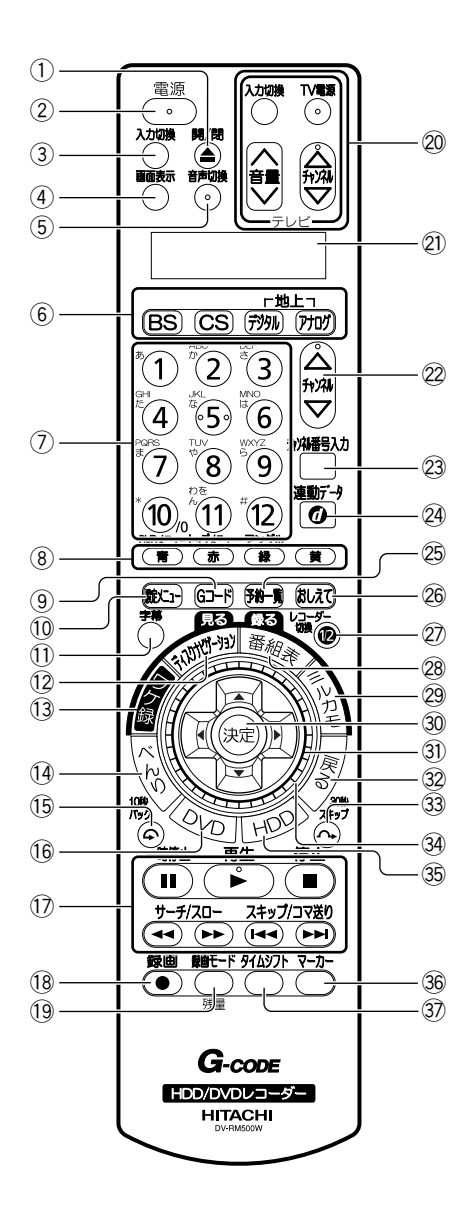

- (1) ディスクトレイ開/閉ボタン(17ページ) ディスクトレイを開/閉します。
- ② 電源ボタン (『接続・設定編』37ページ) 本体の電源を入/切します。
- 3 入力切換ボタン (51ページ) 本機の外部入力1.2.3を切り換えます。
- **(4) 画面表示ボタン (26、74ページ)** いろいろな情報を表示します。
- (5) 音声切換ボタン (22、96ページ) 二重音声放送の音声言語を切り換えます。
- y 放送切換ボタン(BS/CS/地上デジタル/地上アナログボ **タン) (18ページ)** 放送の種類を切り換えます。
- (7) 数字ボタン (18、59ページ) チャンネル番号やGコード予約番号の入力、DVDビデオで再生 するトラックの指定などを行います。
- **⑧言/DVDメニュー、赤/トップメニュー、緑/アングル、** 黄ボタン 番組表やディスクナビゲーション、ワケ録ナビなどの各画面で、 色名で表示される機能を選びます。 また、DVDビデオディスクの再生中に押すと、「DVDメニュー」 「トップメニュー」を表示したり、アングルを切り換えることが できます。 o Gコードボタン(59ページ)
- Gコードで予約します。
- !0設定メニューボタン(『接続・設定編』42ページ) 設定メニューから、本機の各機能を設定することができます。
- (1) 字幕ボタン (96ページ) 字幕の言語を切り換えます。
- (2) ディスクナビゲーションボタン (81ページ) ディスクナビゲーション画面を表示して、再生する番組を選びま す。
- (3) ワケ録ボタン (83ページ) ワケ録ナビ画面を表示して再生する番組を選んだり、フォルダで 管理したりすることができます。
- (42ページ) べんりメニューを表示して、さまざまな操作を行うことができま す。
- (5) 10秒バックボタン (77ページ) 番組の再生を10秒前に戻します。
- (6) DVDボタン (49、75ページ) DVDに切り換えます。DVDに切り換えると、本体前面のDVD ランプが緑色に点灯します。
- 12 再生操作ボタン 一時停止ボタン(77ページ) 再生を一時停止します。 再生ボタン(75ページ) HDDやDVDに録画されている番組を再生します。
	-

サーチ/スローボタン(77ページ) 再生中の番組を早戻し、早送りします。一時停止中に押すと、ス ロー再生します。

- 停止ボタン(49、75ページ)
- 録画や再生を停止します。
	- スキップ/コマ送りボタン(77ページ)

再生中に▶▶ を押すと次のチャプターにスキップし、K< すとチャプターの先頭に戻ります。一時停止中に押すとコマ送り します。

- (8) 緑画ボタン (49ページ) 見ている番組をHDDやDVDに録画します。
- (9録画モード/残量ボタン (49ページ) 録画モードの切り換えとディスク残量の確認を行います。押すた びに録画モードが切り換わります。
- @0テレビ操作ボタン テレビの電源の入/切、外部入力の切換、音量調整、チャンネル 選局などを行います。
- @1表示窓(『接続・設定編』63ページ) 現在のリモコンコードを表示します。
- @2チャンネルボタン(18ページ) 本機のチャンネルを切り換えます。
- @3チャンネル番号入力ボタン(18ページ) デジタル放送のチャンネル番号を直接入力するときに押します。
- 24 連動データボタン (26ページ) データ放送を見るときに押します。
- @5予約一覧ボタン(72ページ) 予約一覧画面を表示して録画予約の内容を確認したり、変更した りすることができます。
- @6おしえてボタン(40ページ) メニュー画面を表示して、ガイドに沿って番組の録画や再生、ダ ビング、消去の操作を簡単に行うことができます。
- @7レコーダー切換ボタン(50ページ) 同時録画の際に、レコーダー1 (R1) とレコーダー2 (R2) を 切り換えます。
- @8番組表ボタン(20、57ページ) デジタル放送の視聴中に番組表を表示して、見たい番組や予約し たい番組を選ぶことができます。
- @9ミルカモボタン(67、89ページ) ミルカモ予約画面を表示して、毎週同じ番組を録画するように予 約することができます。
- 30 決定ボタン
	- カーソルボタンで選んだ項目を決定します。
- 3) カーソルボタン カーソルを上下左右に移動させてメニューや項目を選びます。
- 32 戻るボタン 1つ前の画面に戻るときや各操作を終了するときに押します。
- 3330秒スキップボタン (77ページ) 番組の再生を30秒先に進めます。
- $(3)$  ジョグリング (21、40、42、78、82、86ページ) 上下のカーソルボタンと同様に、メニューや項目を選ぶことがで きます。再生時のコマ送り/コマ戻しや、サムネイル画面の切り 換えもできます。
- 35 HDDボタン (49、75ページ) HDDに切り換えます。HDDに切り換えると、HDDランプが青 色に点灯します。
- 36 マーカーボタン (105ページ) チャプターを設定します。
- 3) タイムシフトボタン (24ページ) 視聴中の番組を一時的にHDDに保存し、一時停止した場面から 番組をいつでも再生できます。

### **テレビ画面の表示**

#### チャンネル番号の確認画面

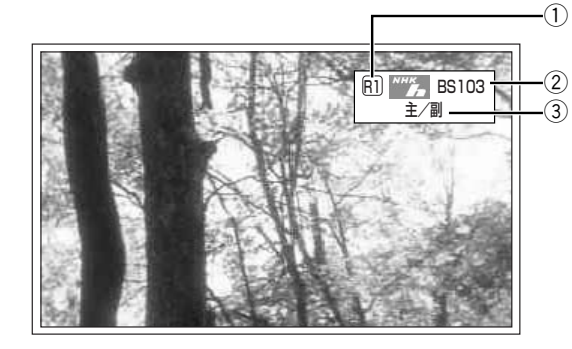

① 選局しているレコーダーの表示

- R1:レコーダー1
- R2:レコーダー2
- ② 放送局のロゴ、種類、チャンネル番号の表示
- 3 音声の種類の表示

#### 録画情報表示画面

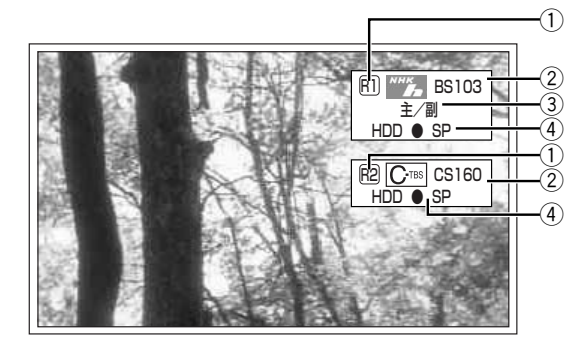

① 録画しているレコーダーの表示 R1:レコーダー1

R2:レコーダー2

- ② 録画している放送局のロゴ、種類、チャンネル番号の表示
- 3 音声の種類の表示
- 4 録画先のディスクの種類、録画マーク、録画モードの表示

#### 再生情報表示画面

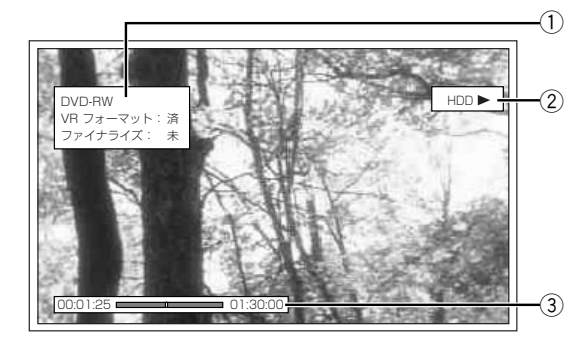

- (1) DVDの番組を再生しているときの表示 DVDディスクの種類やフォーマット、ファイナライズ状態が表 示されます。
- ② HDDの番組を再生しているときの表示
- (3) 番組の総再生時間に対する現在の再生時間、再生ポイン トの表示

## **本機で使用できるディスク**

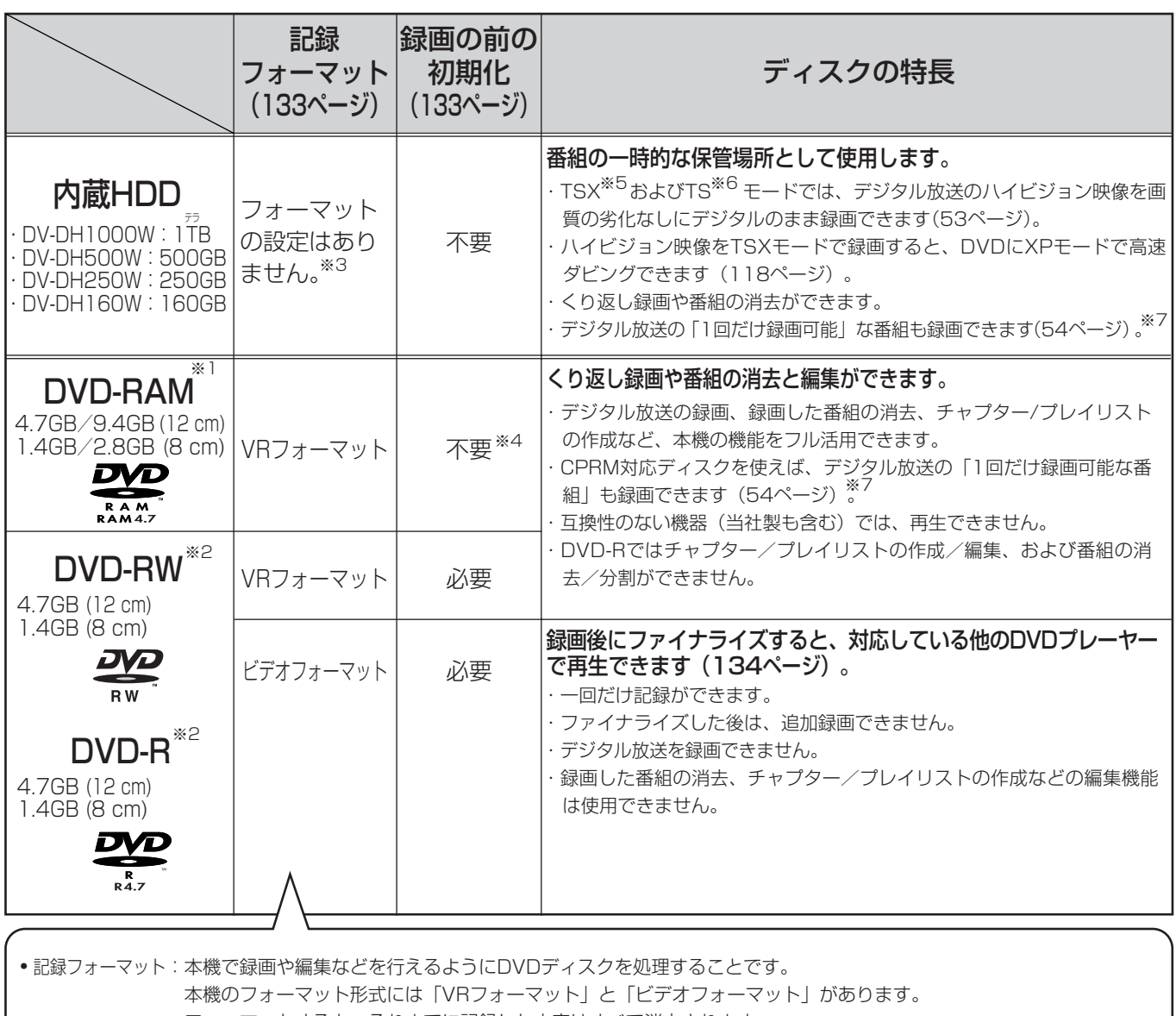

- フォーマットすると、それまでに記録した内容はすべて消去されます。
- VRフォーマット:デジタル放送の録画やチャプター、プレイリストの作成など、本機の機能をフル活用することができます。ただし、 互換性のない機器では再生できません。
- ビデオフォーマット:他のDVDプレーヤーで再生することができます(すべてのDVDプレーヤーでの再生を保証するものではありません)。 ただし、デジタル放送の録画やチャプター、プレイリスト作成などの編集機能を使用することができません。

#### 本機での動作が確認されている日立マクセル製のディスクを使うことをおすすめします。それ以外は、十分に性能 を発揮できない場合があります。

- ※1 カートリッジつきの場合は、ディスクをカートリッジから取り出して使用してください。
- ※2 1枚のディスクにビデオフォーマットとVRフォーマットを混合させることはできません。
- ※3 ただし、HDDのトラブル時に「HDD初期化」で使用できるようになる場合があります。(『接続・設定編』81ぺージ)
- ※4 規格に準拠していないDVD-RAMディスクでは初期化が必要です(133ページ)。
- ※5 TSXモード: デジタルハイビジョン放送およびデジタル標準テレビ放送をそのままの画質でHDDに録画します。DVDに高速ダビングできます(XPモー ドのみで1時間以内)。
- ※6 TSモード: デジタルハイビジョン放送およびデジタル標準テレビ放送をそのままの画質でHDDに録画します。
- ※7 デジタル放送には、不正なダビングを防止し、著作権を保護するためにCPRM(一回だけ録画可能)という著作権保護技術が適用されています。

## **本機でできること**

使用するディスクにより使える機能が異なります。

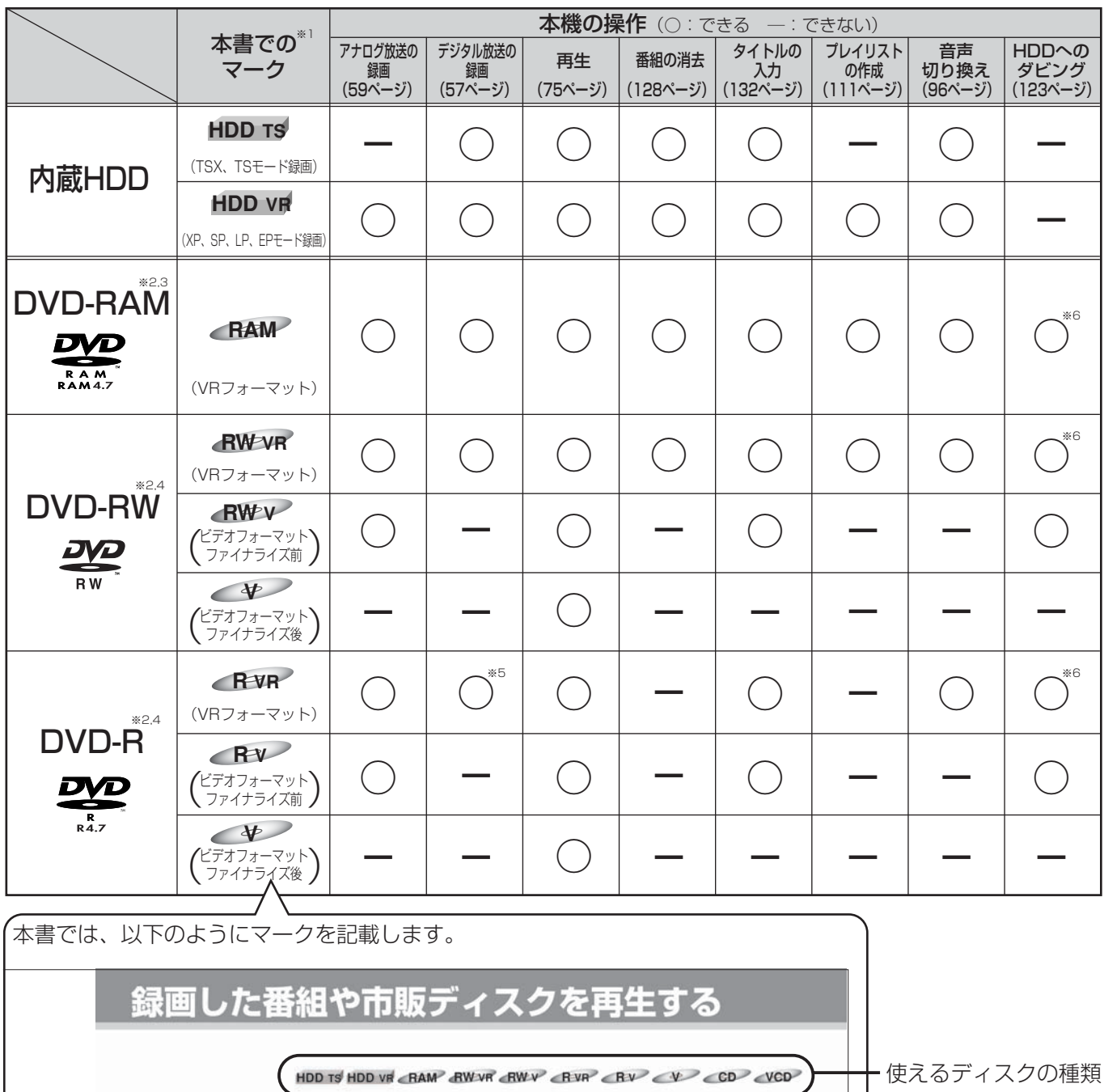

 $\sqrt{\lambda \pi \pi}$  TVES ■ [HDD] または [DVD] を押す 使えるディスクの種類

#### ファイナライズとは

本機で録画したビデオフォーマットのDVD-RWとDVD-Rを、対応している他のDVDプレーヤーで再生できるように処理することです。本 機でファイナライズするとDVDビデオ規格で記録され、DVDビデオとして再生できます。ファイナライズした後は、追加録画や編集はで きません。本機でファイナライズしていないDVD-RWやDVD-Rを他の機器に入れると、録画や再生ができなくなることがあります。

無線

- ※5 CPRM対応ディスクを使用してください。
- ※6 1回だけ録画可能な番組は除きます。

<sup>※1</sup> 本機はディスクによって使える機能が異なりますので、操作説明の前に使えるディスクのマークを記載しております。

<sup>※2</sup> 本機での動作が確認されている日立マクセル製のディスクを使うことをおすすめします。それ以外は、十分に性能を発揮できない場合があります。

<sup>※3</sup> カートリッジつきの場合は、ディスクをカートリッジから取り出して使用してください。

<sup>※4 1</sup>枚のディスクにビデオフォーマットとVRフォーマットを混合させることはできません。

## **本機で再生のみできるディスク**

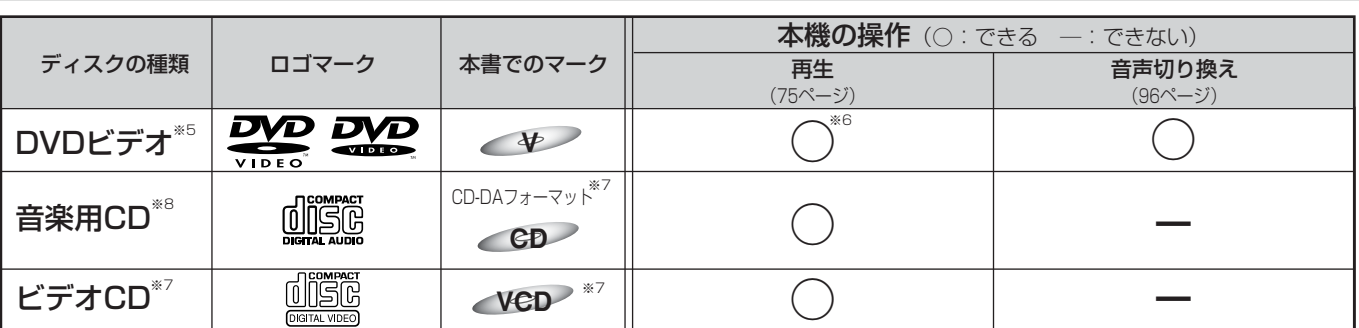

※5 ファイナライズ済みのDVD-RW、DVD-R、DVD+RW、DVD+Rは、DVDビデオとして再生することができます。ただし、使用するディスクの特性・汚 れ・傷、またはピックアップの汚れ・結露などにより再生できない場合があります。

※6 ソフト制作者の意図により、本書の記載どおりに動作しないディスクがあります。詳しくは、ディスクのジャケットなどをご覧ください。

※7 音楽用CDまたはビデオCDのフォーマットで記録、ファイナライズされた音楽用CD-RとCD-RWも再生できます。ただし、記録状態によっては再生できない 場合があります。

※8 CD規格に準拠していない「コピーコントロールCD」などのディスクについては、再生の状態を保証できません。特殊ディスク再生時のみ支障をきたす場合 は、ディスクの発売元にお問い合わせください。CD規格外ディスクを再生した場合、さまざまな不具合が発生することがあります。

#### DVDビデオソフトの表示について

DVDビデオソフトには、リージョン番号や画面サイズ、 字幕種類などのマークが記載されています。記載内容を 確認してお楽しみください。

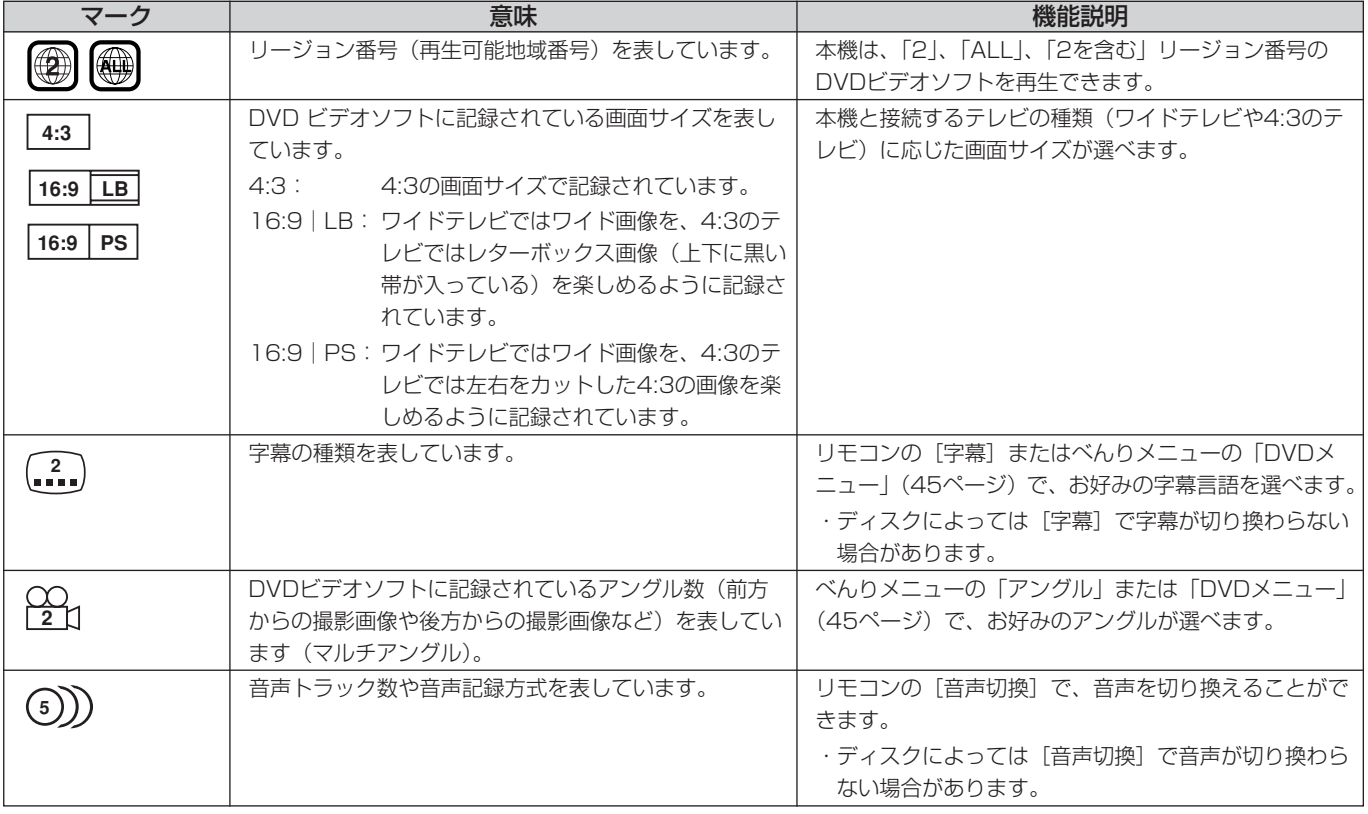

は

#### 本機で対応していないディスク

- ・2.6GB/5.2GB DVD-RAM(12 cm)
- ・3.95GB/4.7GB DVD-R for Authoring
- ・ビデオレコーディング規格に準拠して記録されていない DVD-RAM
- ・本機以外の機器で記録し、ファイナライズされていない DVD-R
- ・PAL方式で記録されたディスク
- ・リージョン番号が「2」、「ALL」以外のDVDビデオ
- ・MV-Disc
- ・DVD-ROM
- ・DVD-Audio
- ・CD-ROM
- ・Dual Disc(片面がCDでもう一方の面がDVDのディスク)
- ・CDV(CDビデオ)
- ・CD-G(CDグラフィクス)
- ・Photo-CD
- ・CVD
- ・SACD(スーパーオーディオCD)
- ・PD
- ・BD(ブルーレイディスク)
- ・HD DVD

### **ディスクの構成**

#### DVDの構成例

DVDディスクは、「タイトル」と「チャプター」で構成さ れています。「タイトル」とは、例えば複数の映画が記録 されているDVDビデオディスクで各映画のことを指しま す。「チャプター」とは、「タイトル」をさらに細かく分 けたものを指します。

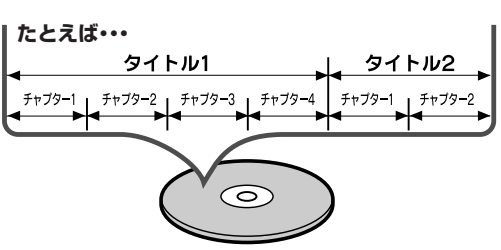

#### CDの構成例

ビデオCDや音楽用CDは、「トラック」(ファイル)で構 成されています。「トラック」とは、例えば複数の音楽が 記録されているCDで各曲を指します。

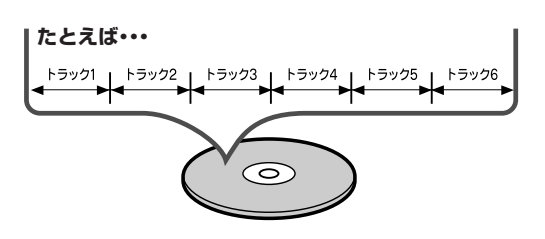

#### お知らせ

万一何らかの不具合により、録画・編集されなかった 場合の内容の補償、録画・編集されたデータの損失、 ならびにこれらに関するその他の直接・間接の損害に つきましては、当社は責任を負いかねます。あらかじ めご了承ください。下記のような操作を行うと不具合 を生じる可能性があります。

- 本機で録画・録音・編集したディスクを他社のDVD レコーダーやパソコンのDVDドライブで使用する。
- 上記の動作を行ったディスクを再び本機で動作させ る。
- 他社のDVDレコーダーやパソコンのDVDドライブ で記録したディスクを本機で使用する。
- 録画・再生中に停電が発生した場合。

### **使用上の注意点**

- ディスク破損の原因や、機器の故障の原因になるおそれがあ りますので、次のことをお守りください。
	- ●ディスクの録画、再生
	- 面には手を触れない。 ●鉛筆やボールペンなど で字を書かない。 ●レコードクリーナーや

シンナー、ベンジン、 アルコールで拭かない。

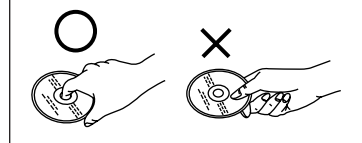

- ●傷つき防止用のプロテクターなどは使わない。
- ●紙やシール、ラベルを貼らない。
- ●シールやラベルがはが れたり、のりがはみ出 したりしているディス クは使わない。

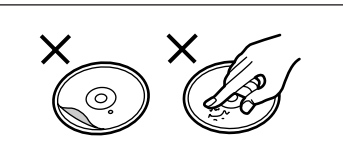

- ●ラベル面をプリンター で印刷できるタイプの ディスクを使う場合は、日立マクセル製の使用を推奨しま す(粗悪なディスクの使用は、機器の故障の原因になるこ とがあります)。
- ●ハート型など、特殊形 状のディスクは使わな い(機器の故障の原因 となります)。
- ●そりの大きなディスク や割れたりひびが入っ たりしているディスクは使わない。

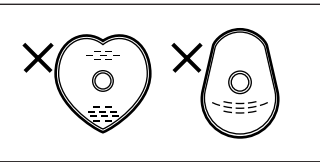

## **ダブルレコーダーでできること・できないこと**

本機では、2つの番組の録画(同時録画)や録画中の再生ができますが、一部の操作に以下のような制限があります。

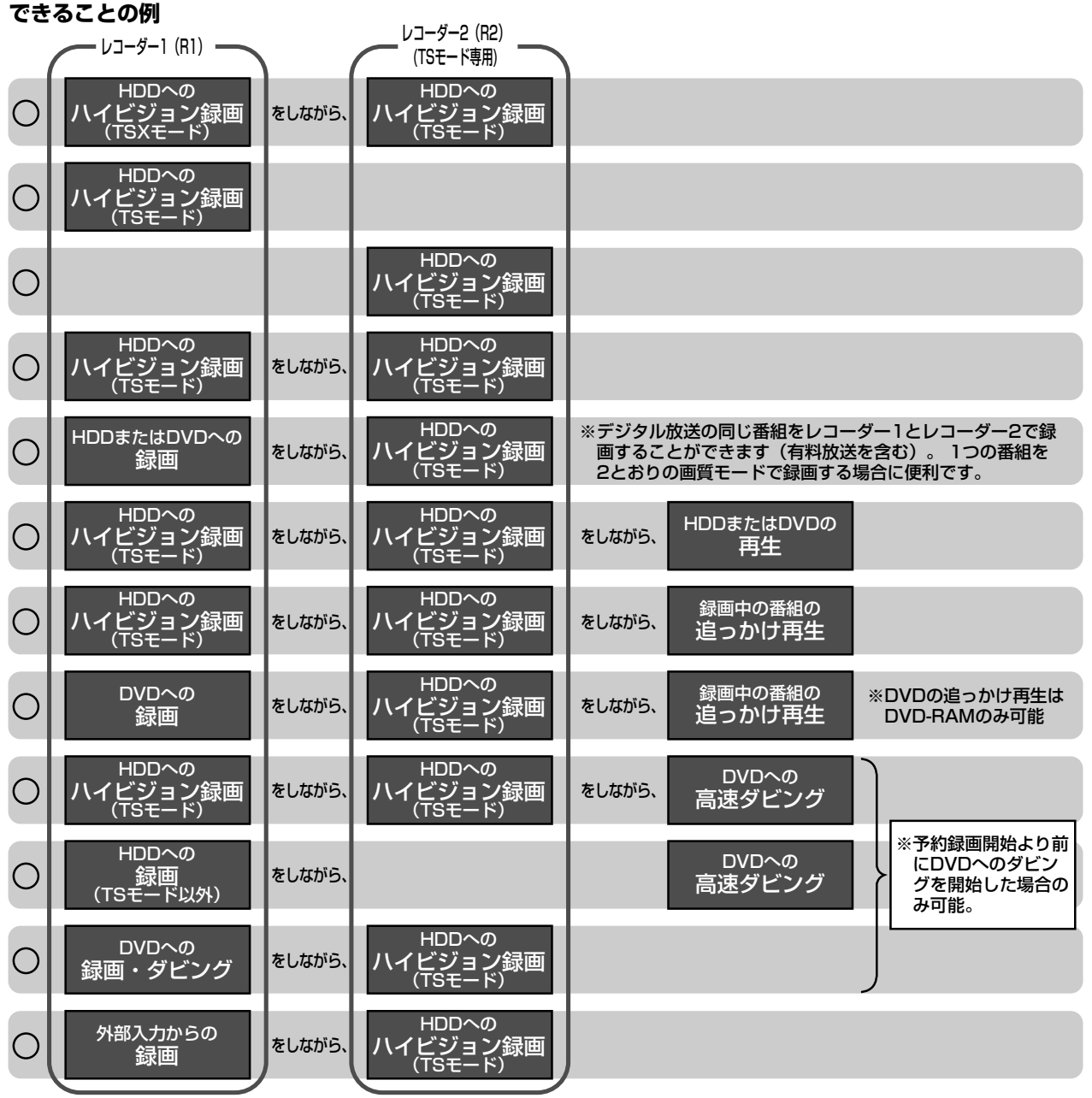

※録画中の編集・番組消去はできません。HDDへ録画した番組を「ごみ箱」に移動することはできます。

#### **できないことの例**

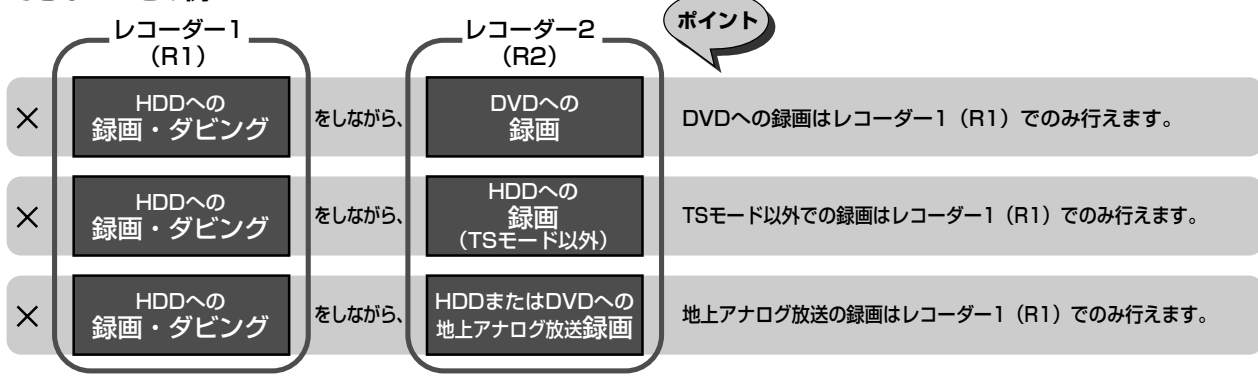

# **ディスクの入れかた/取り出しかた**

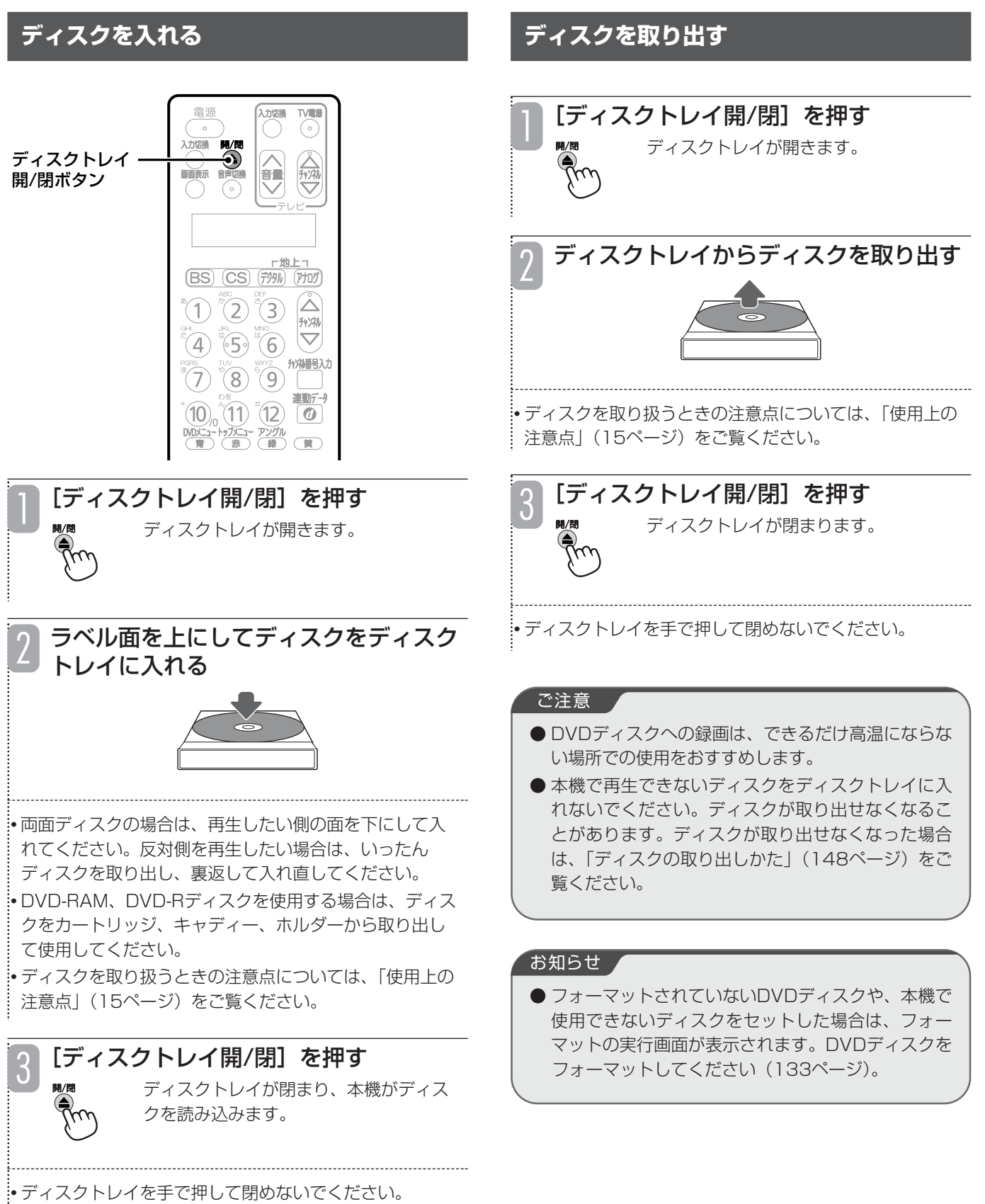

r アナログ: 地上アナログ放送

**放送の種類を選ぶ**

#### $\begin{matrix} \nabla \cdot \mathbf{H} \\
\vdots \\
\mathbf{H}\n\end{matrix}$ 開/開 公司  $\frac{1}{11}$ - 世上<br>(BS) (CS) (*Fi*lly) (BS) 放送切換 ボタン チャンネル  $\Delta$ ボタン  $(4)$   $(5)$   $(6)$ 数字ボタン ○ 39 19 11 ルを選ぶ チャンネル 番号入力  $(10,(11)^{1}(12))$ ボタン  $\overline{2}$   $\overline{2}$   $\overline{$ (地) (Gコード) (予約一覧) (おしえて) **AS VER**  $m(2)-12$ 放送切換ボタン(BS、CS、デジタル、 アナログ)を押す 2 (1) BS: BSデジタル放送 (2) CS: 110度CSデジタル放送 e デジタル: 地上デジタル放送

### **チャンネルを選ぶ**

- ■数字ボタンでチャンネルを選ぶ (ワンタッチ選局)
	- ・1~12の数字ボタンを押す。

チャンネル1~12には主な放送局が設定されているの で、数字ボタンを押すだけで簡単にチャンネルを選ぶ ことができます。

- ■[チャンネル(△/▽)]でチャンネ
	- ・[チャンネル(△/▽)]を押して、チャンネルを順逆 に1つずつ切り換えることもできます。
- ■3桁の番号を入力してチャンネルを 選ぶ(ダイレクト選局)

デジタル放送の場合、3桁のチャンネル番号を入力して チャンネルを選ぶことができます。

### [チャンネル番号入力]を押す

### 数字ボタンを押して3桁のチャンネル番 号を入力する

- 例)103チャンネルのとき
	- $(1) \rightarrow (10/0 \rightarrow (3)$

• 間違った番号を入力した場合は、もう一度3桁のチャンネ ル番号を入力し直してください。

:<br>:•「0」を入力するときは、数字ボタンの [10] を押して ください。

• 地上デジタル放送で3桁のチャンネル番号が重複している 場合は、チャンネル番号を入力したあとに枝番入力画面 が表示されます。数字ボタンを押して4桁目の枝番号を入 力してください。

#### お知らせ

- 録画中はチャンネルを切り換えることができません。 どちらか一方のレコーダーでのみ録画しているとき は、[レコーダー切換]を押して、録画していないほ うのレコーダーを選択すると、別の放送を見ること ができます。
- ●データ放送の見えかたは、各放送局の番組の作りか たによって異なります。

## **データ放送・ラジオ放送を視聴する**

デジタル放送の「データ放送」、「ラジオ放送」を視聴 できます。

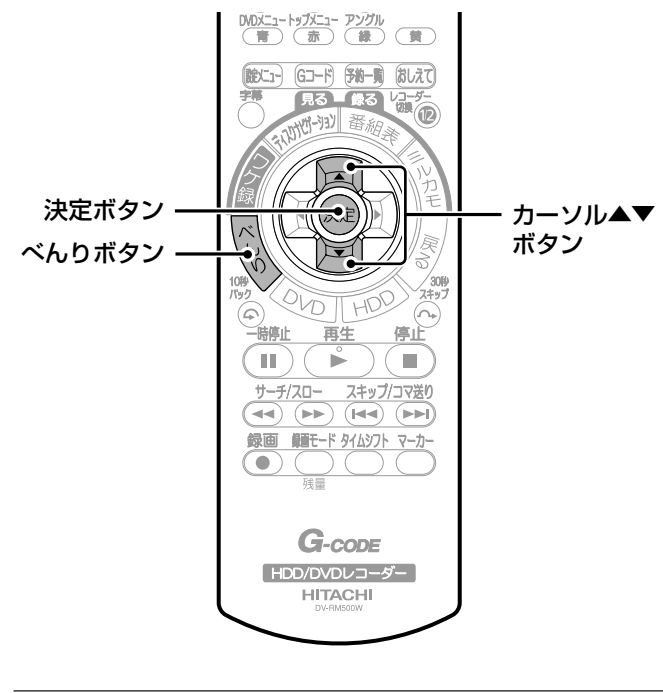

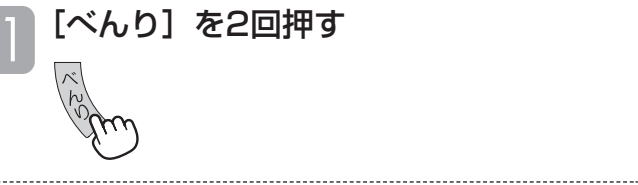

• べんりボタンの使いかたについては「べんりボタンの使 いかた」(42ページ)をご覧ください。

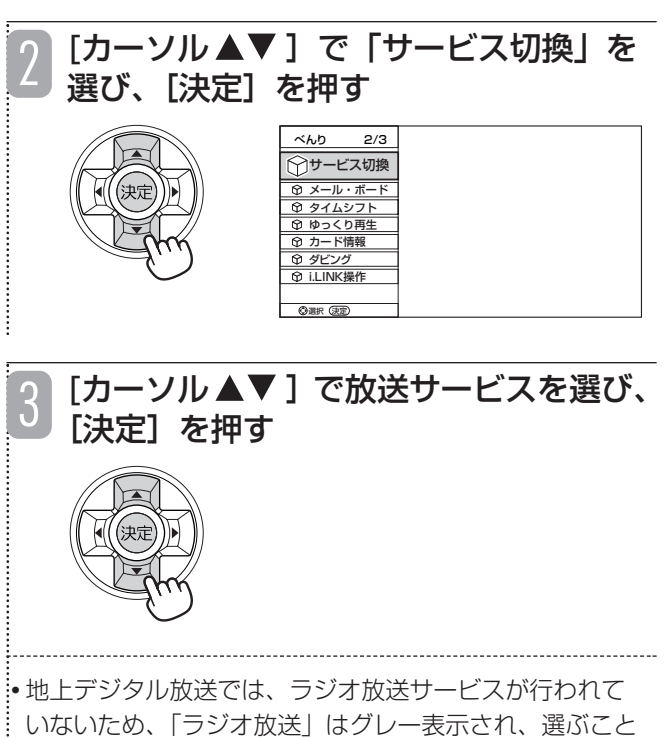

ができません。

#### お知らせ ▲

- ラジオ放送には映像のない番組があります。画面に は何も表示されませんので、本機の電源の切り忘れ などにご注意ください。
- ●データ放送、ラジオ放送は録画できません。

## ■お買い上げ時のBS·110度CSデジ タル放送のチャンネルについて

お買い上げ時、数字ボタンには以下のチャンネルが設 定されています。

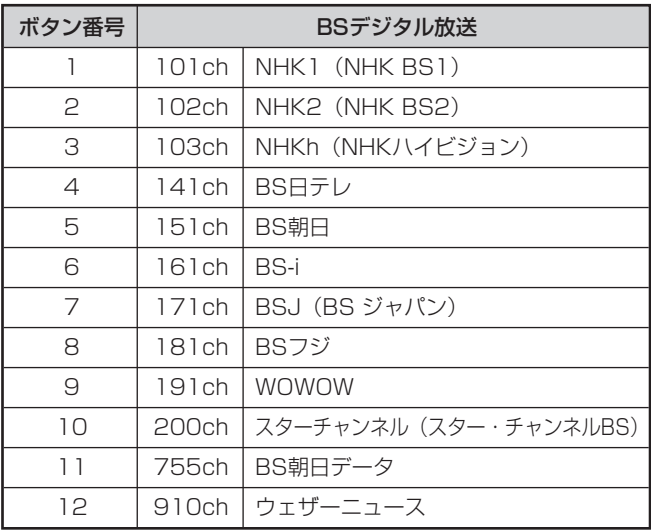

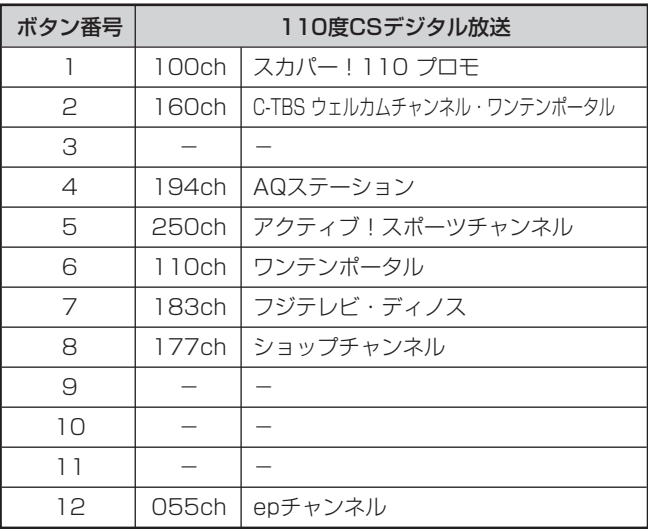

●数字ボタンに設定されているチャンネルは変更すること ができます(『接続・設定編』55ページ)。

# **番組表(EPG)からデジタル放送の番組を選ぶ**

デジタル放送は、番組表(EPG)を利用して簡単に番組を選ぶことができます。番組表には、現在放送中の番組 のほか、これから放送される番組が新聞のテレビ欄のように表示されます。

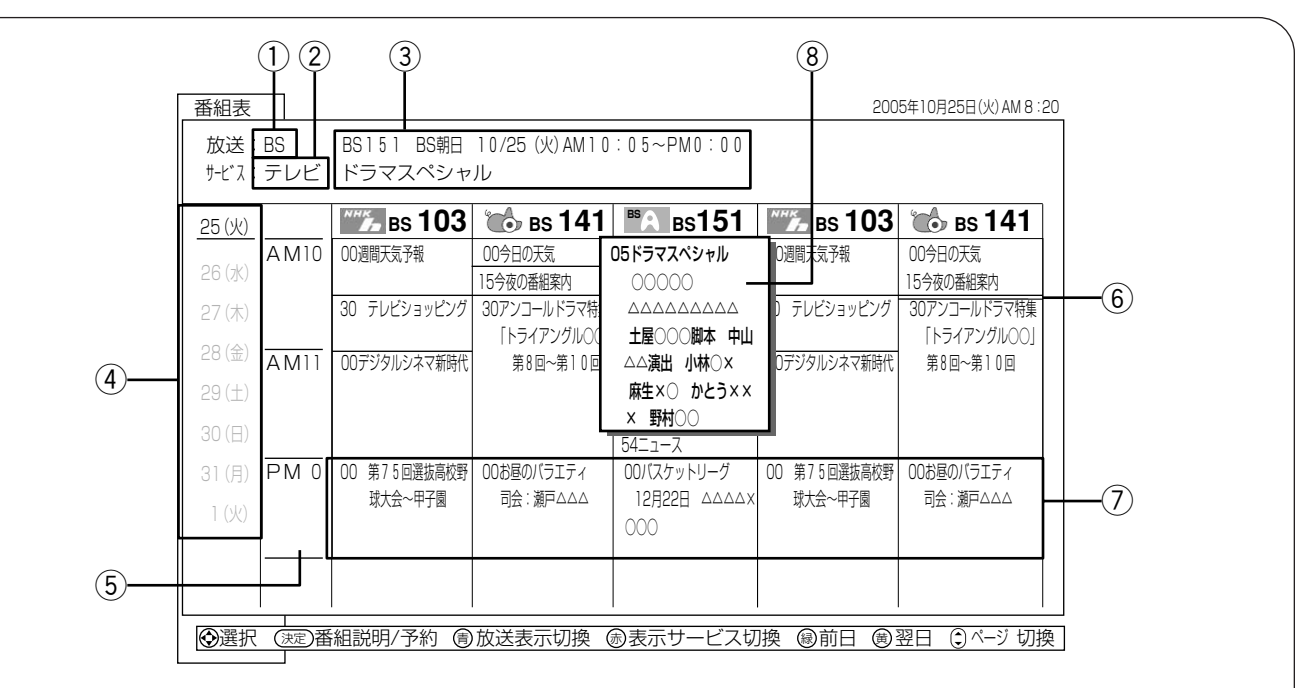

- q[青]を押すたびに放送の種類を「BS」-「CS」-「地上デジタル」と切り換えることができます。
- ②BSデジタル放送、110度CSデジタル放送を選局している場合、[赤]を押すたびに「テレビ放送|-「ラジオ放送|を切 り換えることができます。
- 3現在選んでいる番組のチャンネル番号、放送局名、放送時間、番組名が表示されます。
- (4) [黄] を押すと1日先の番組情報が表示されます。[緑] を押すと1日前の番組情報に戻ります。ただし、過去の番組情報 を表示することはできません。最大7日先の番組表まで表示できます。
- 63時間分の時間帯が表示されます。
	- [カーソル▲▼] を押すと、番組が1つずつ切り換わります。
	- $[$ チャンネル $\Delta \nabla$ ] を押すと、3時間ずつ番組表画面が切り換わります。
	- 録画予約している番組がある時間帯は赤色のバーが表示されます。
- ⑥放送時間が短いために番組名を表示できない場合は、水色で表示されます。カーソルを合わせて[カーソル ▲▼]を押 すと、番組名が順番に表示されます。

uサイマル放送(複数のチャンネルで同じ番組を放送すること)の場合は、水色で表示されます。カーソルを合わせて [カーソル ◆ ]を押すと、チャンネルを切り換えることができます。

8)「カーソル▲▼◀▶Ⅰで番組を選ぶと拡大表示されます。

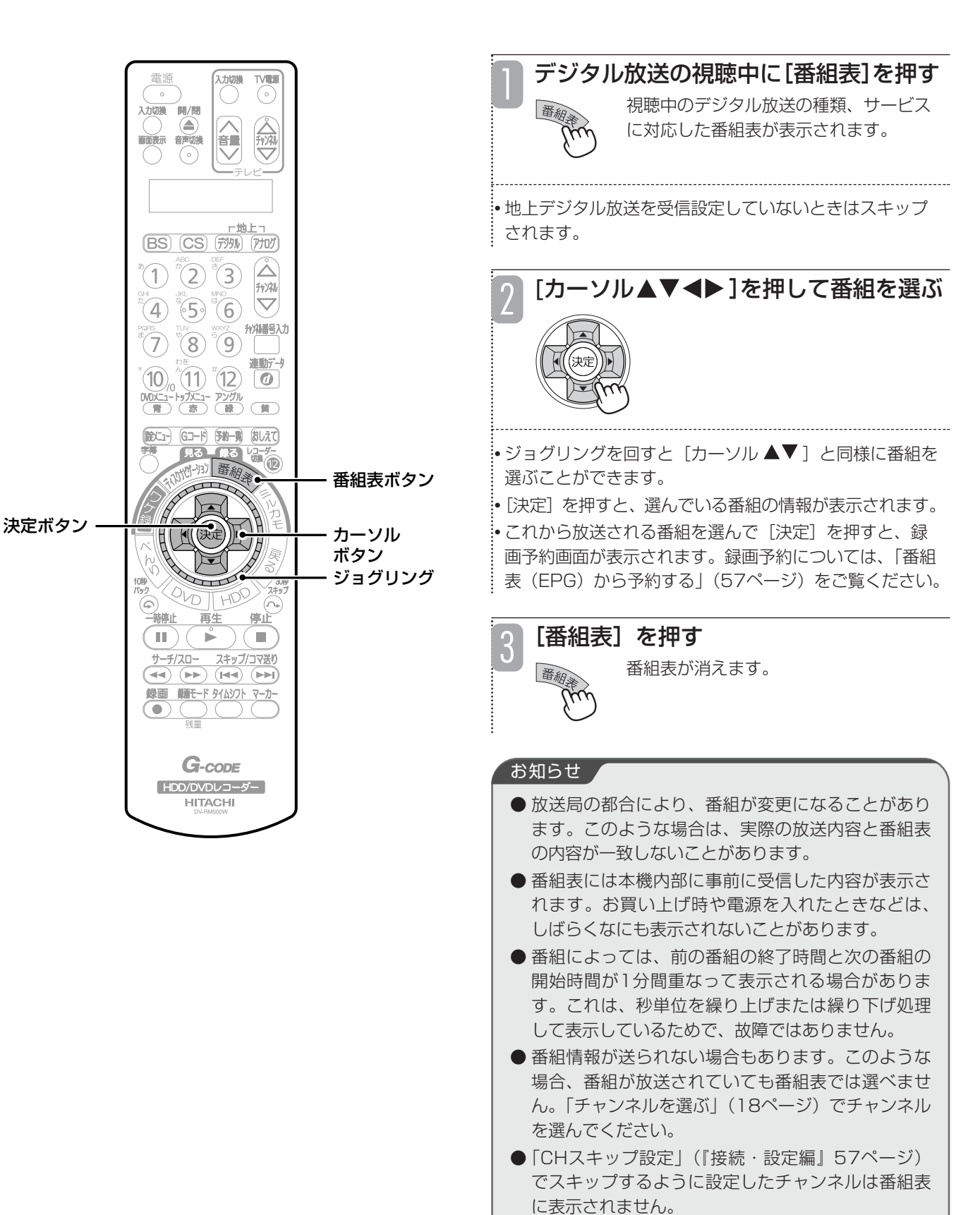

- ディスクナビゲーション画面およびワケ録ナビ画面 のサムネイル表示中(80、83ページ)は、番組表 を表示できません。
- 地上アナログ放送では番組表を表示することはでき ません。
- 録画中は、番組表を表示できません。

複数の音声や映像がある放送のときは、音声や映像を 切り換えることができます。

### **音声を切り換える**

放送中の番組が二重音声放送のときは、音声を切り換 えることができます。

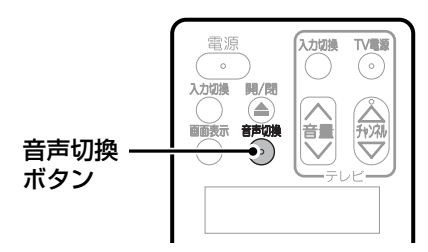

■二重音声放送のとき

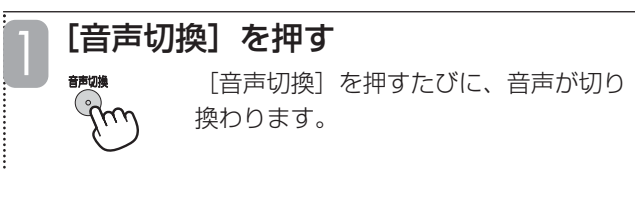

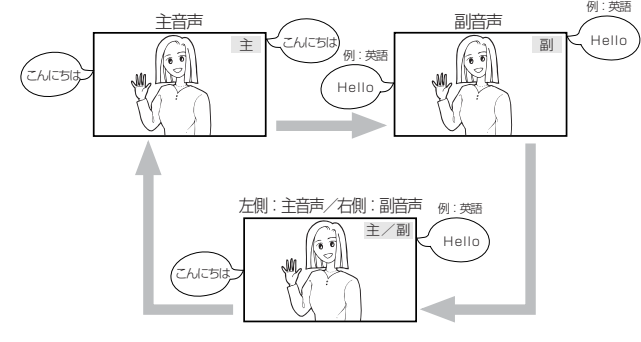

### **デジタル放送の音声・映像・字幕を切り換える**

複数の映像や音声(マルチ音声)、字幕があるデジタ ル放送の番組では、番組説明画面で映像、音声、字幕 を切り換えることができます。映像、音声、字幕の内 容は番組によって異なります。また、切り換えた映像、 音声、字幕が有料な場合もあります。

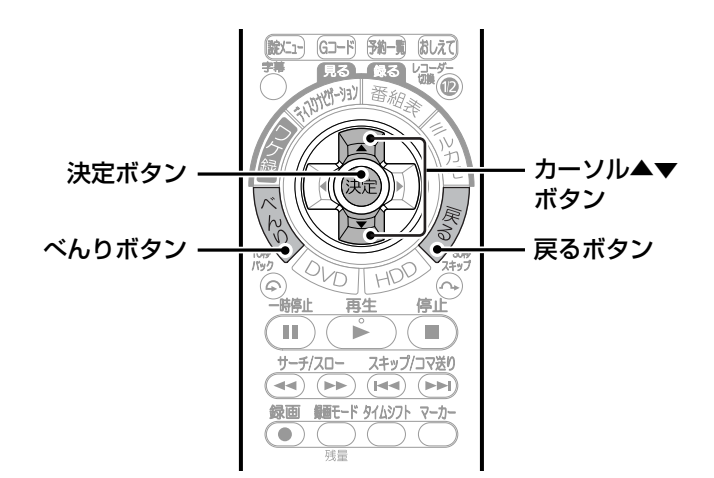

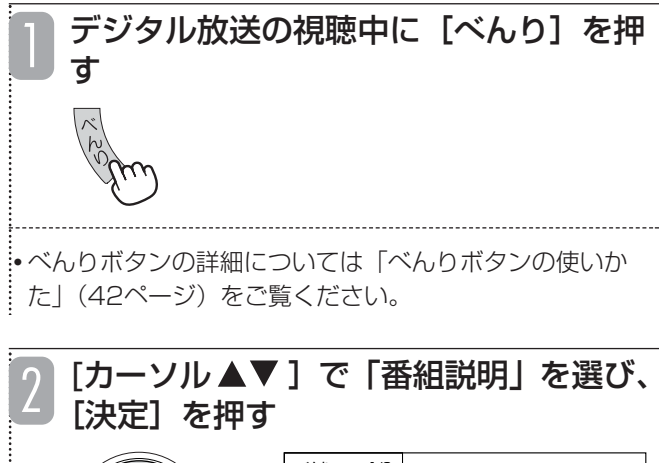

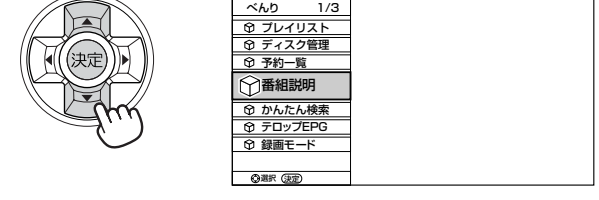

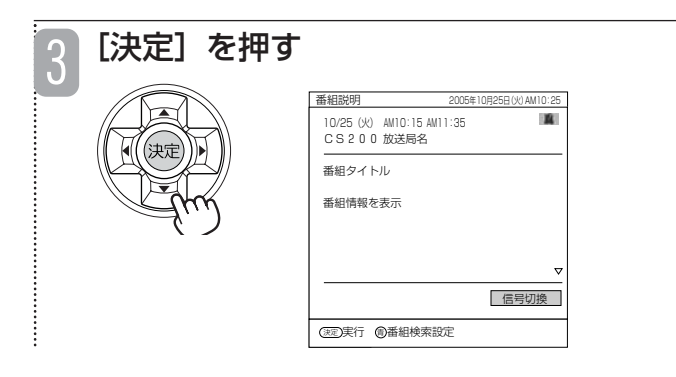

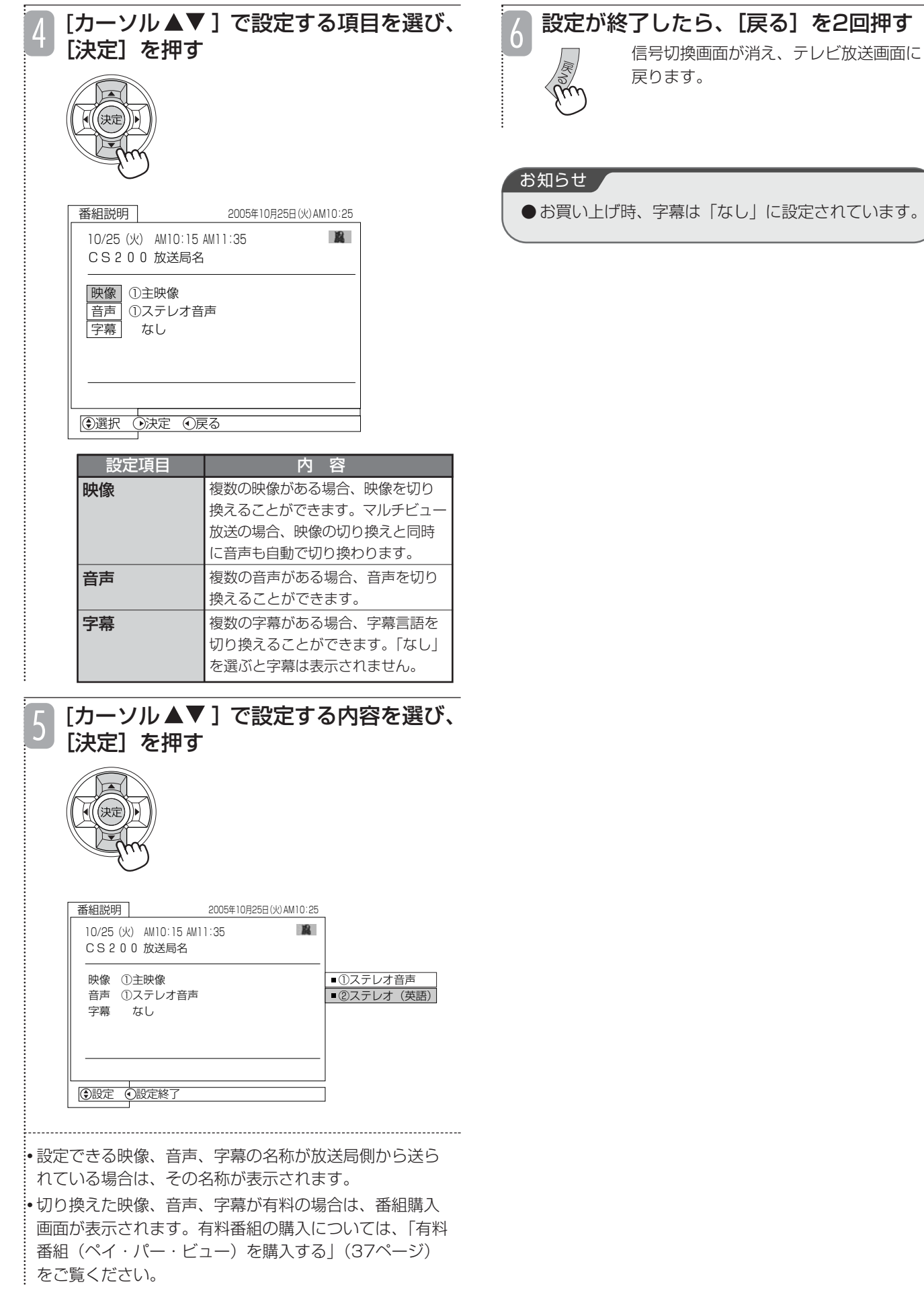

# **テレビを見ているときの便利な機能**

### **時間をずらして見る(タイムシフト)**

見ているアナログ放送やデジタル放送の番組を一時的 に保存し、一時停止した場面からいつでも番組を再生 できます。席を外す用事ができたときなどに便利です。

タイムシフトはHDDに一時的に保存するだけなので、 タイムシフトを終了するとHDDから消去されます。

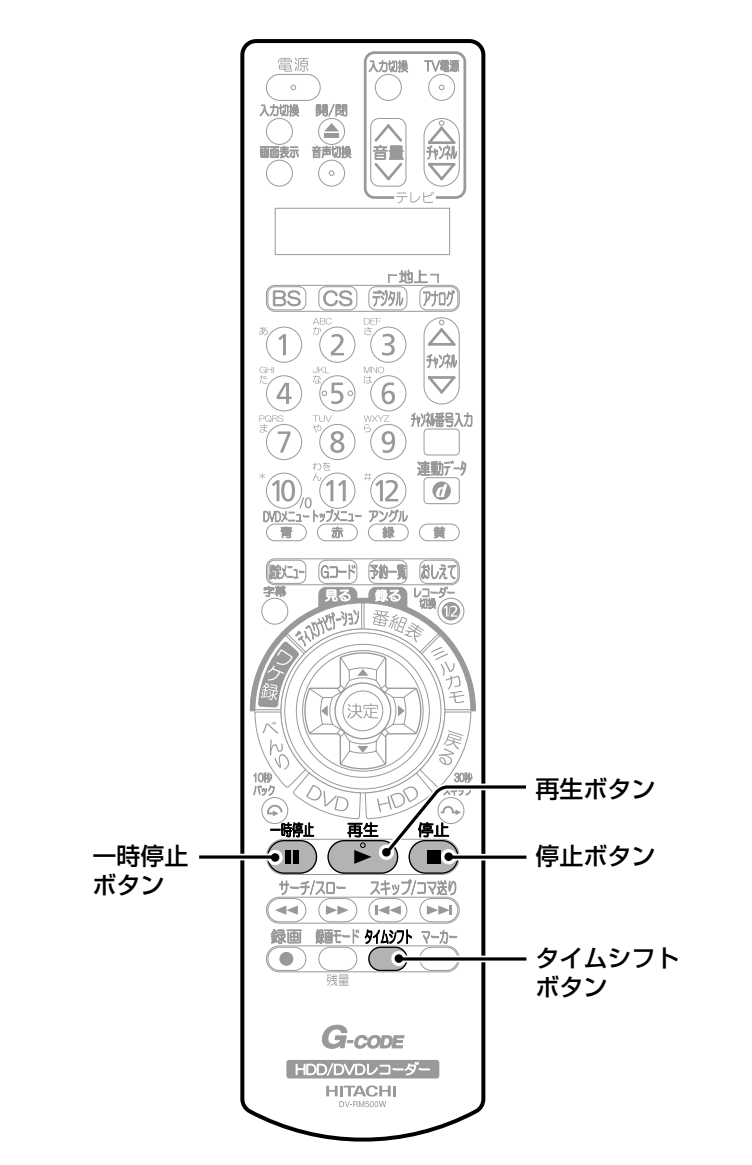

#### 番組視聴中に[タイムシフト]を押す

現在視聴中の番組が一時停止状態になりま す。

• 一時停止するまでに数十秒間かかることがあります。

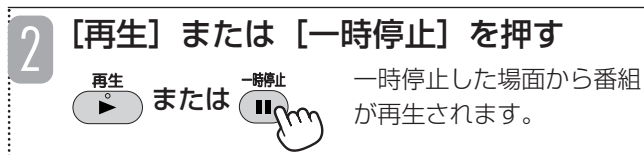

• 一時停止してから10分間なにも操作をしないと、一時停 止が自動的に解除され、再生が始まります。

• タイムシフト中は、録画した番組を再生しているときの ように、早送りや巻き戻し、一時停止などの操作を行う ことができます。再生中の操作については、「再生中の操 作について」(76ページ)をご覧ください。

• 早送りによって現在放送中の場面に追いつくと、再生が 一時停止されます。(タイムシフト中に1.5倍速再生がで きるのは「TSX」「TS」モードで録画した番組のみです。)

#### ■タイムシフトを止めるには

[停止]を押します。タイムシフトが終了し、現在放送中の画 面に戻ります。

#### お知らせ

タイムシフト  $\mathcal{A}\!\!\mathcal{B}\!\!\mathcal{A}$ 

- 予約録画が始まると、タイムシフトは自動的に終了 します。
- ●「HDD-DVD設定」(『接続·設定編』81ページ) の「タイムシフト時間」でタイムシフトの録画時間 を設定できます。「なし」に設定すると、タイムシフ トは使用できません。
- ●「HDD-DVD設定」(『接続・設定編』81ページ) の「タイムシフト録画モード」でタイムシフト時の 録画モードを設定できます。
- HDDの残量が少ない場合、タイムシフトできない場 合があります。
- ラジオ放送およびデータ放送は、タイムシフトでき ません。
- HDDに録画された番組が999になると、タイムシ フトできません。
- デジタル放送で番組をまたいでタイムシフトする場 合、番組の変わり目で画面が黒くなったり、四角い ノイズがあらわれたりすることがありますが、故障 ではありません。また、番組によっては、番組の変 わり目でタイムシフトが中断されることがあります。

### **ゆっくりと再生する(0.8倍速再生)**

現在見ているデジタル放送の番組を、ゆっくり再生す ることができます。ゆっくり再生中は番組がHDDに 一時的に保存されるので、録画した番組を再生してい るときのように、早送りや巻き戻し、一時停止などの 操作を行うことができます。再生中の操作については、 「再生中の操作について」(76ページ)をご覧くださ い。

ゆっくり再生では番組をHDDに一時的に保存するだ けなので、ゆっくり再生を終了するとHDDから消去 されます。

TV電源

 $\bigcirc$  $\odot$ **M/B** 公司 《规 - 世上<br>(BS) (CS) (ガタル) (アナロク)  $\bigcirc$   $\bigcirc$  $\overline{(\mathbf{1})}$   $(\mathbf{1})$   $(\mathbf{1})$   $(\mathbf{1})$   $(\mathbf{1})$ **fy/M番号入力**  $\left( 7\right)$  $\mathcal{S}(\mathbf{8})$  $\mathcal{S}(\mathbf{9})$  $\mathbb{R}$  $(10.11)$   $(12)$   $(0)$ DVDXニュートップXニュー アングル<br>( 青 )( 赤 )( 緑 )( 黄 ) (就)(1) (Gコード) (予約一覧) (おしえて)  $-4340$ 州·明 番 決定ボタン カーソル▲▼ ボタン べんりボタン 停止 停止ボタン ШĹ  $\overline{\mathbf{C}}$  $\left($  1  $\frac{1}{1}$ スキップ/コマ送り  $(A)$   $(A)$ 録画 細モドタムシント マーカー 再生ボタン  $G$ -code 「HDD/DVDレコーダー **HITACHI** 

#### デジタル放送の番組視聴中に [べんり] を2回押す 1

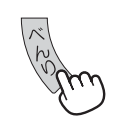

• べんりボタンの詳細については「べんりボタンの使いか た」(42ページ)をご覧ください。

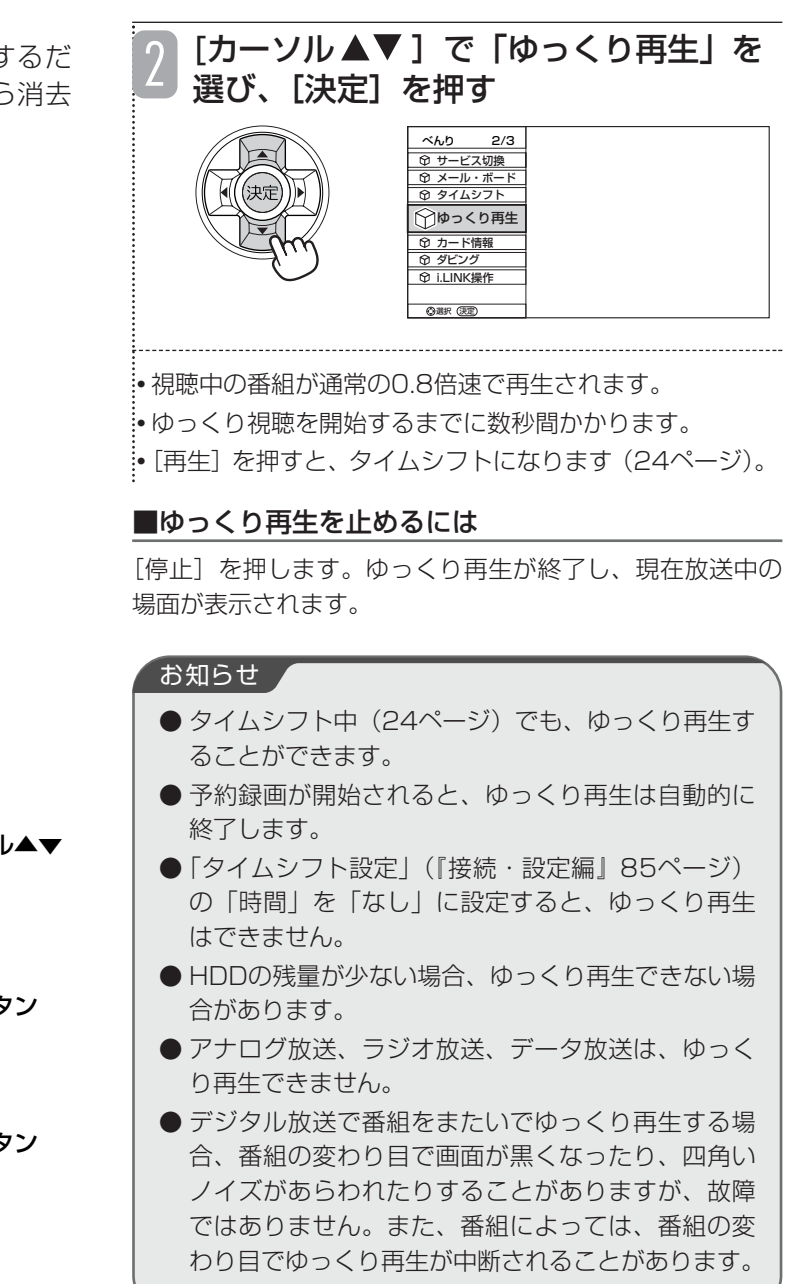

### **チャンネル番号を確認する**

現在見ている番組のチャンネル番号を確認できます。

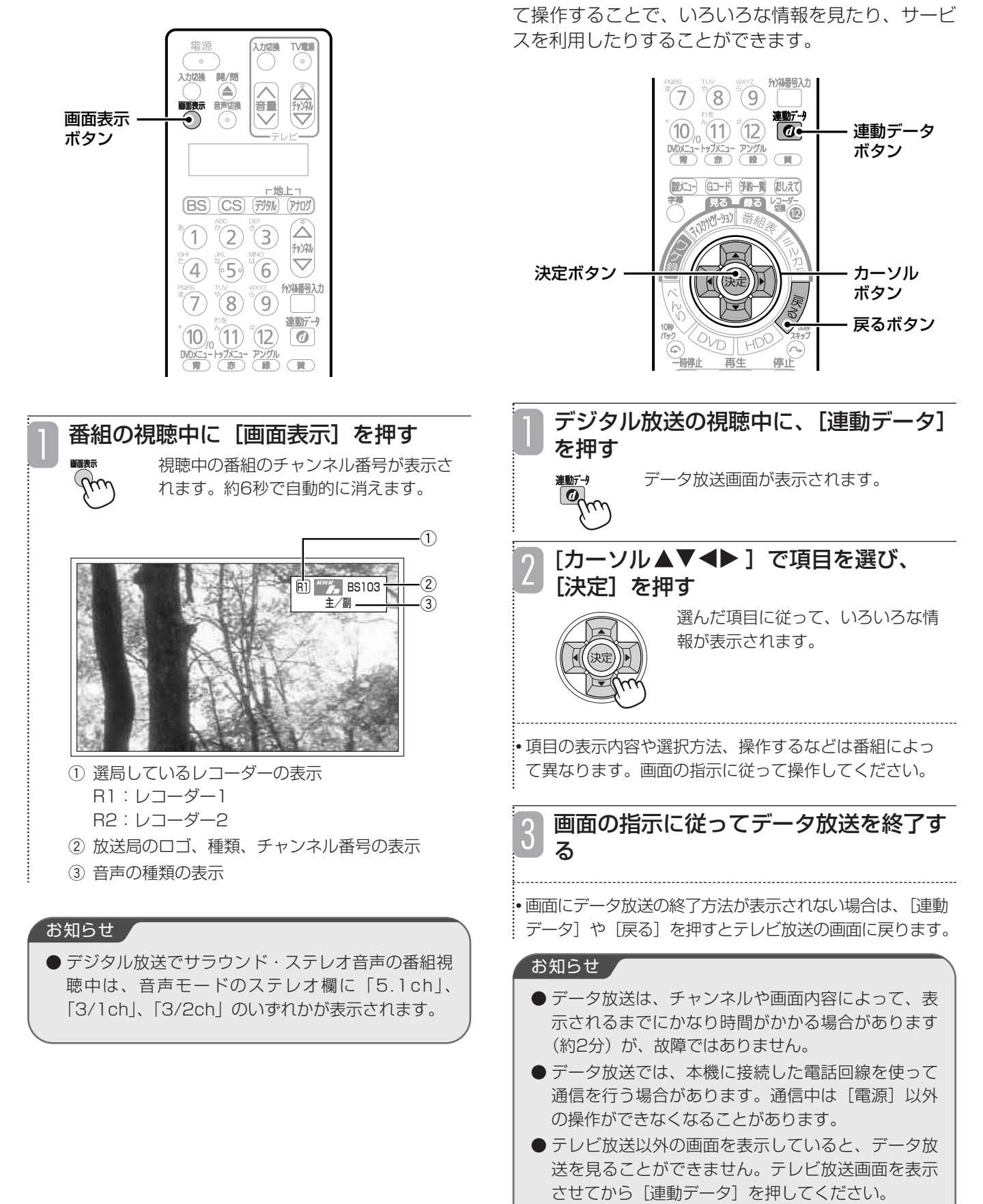

**データ放送を見る**

データ放送のある番組では、テレビ画面の指示に従っ

## **番組情報を見る(番組説明)**

デジタル放送の番組視聴中に、番組情報を表示して確 認することができます。

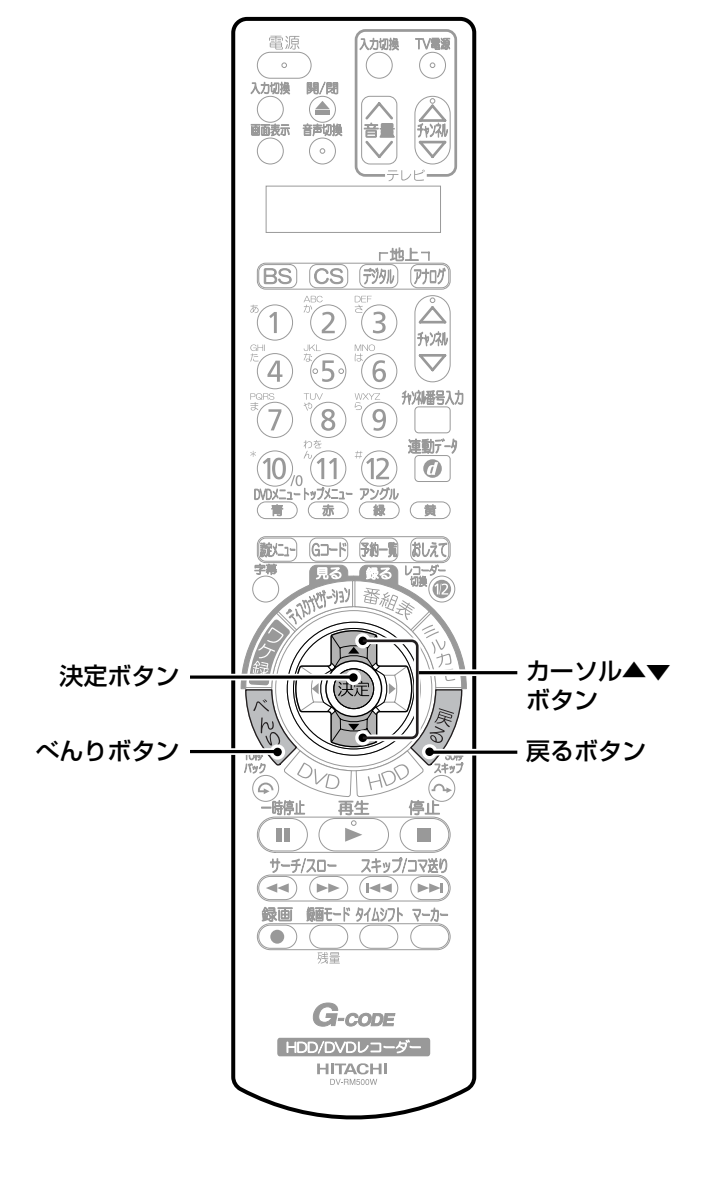

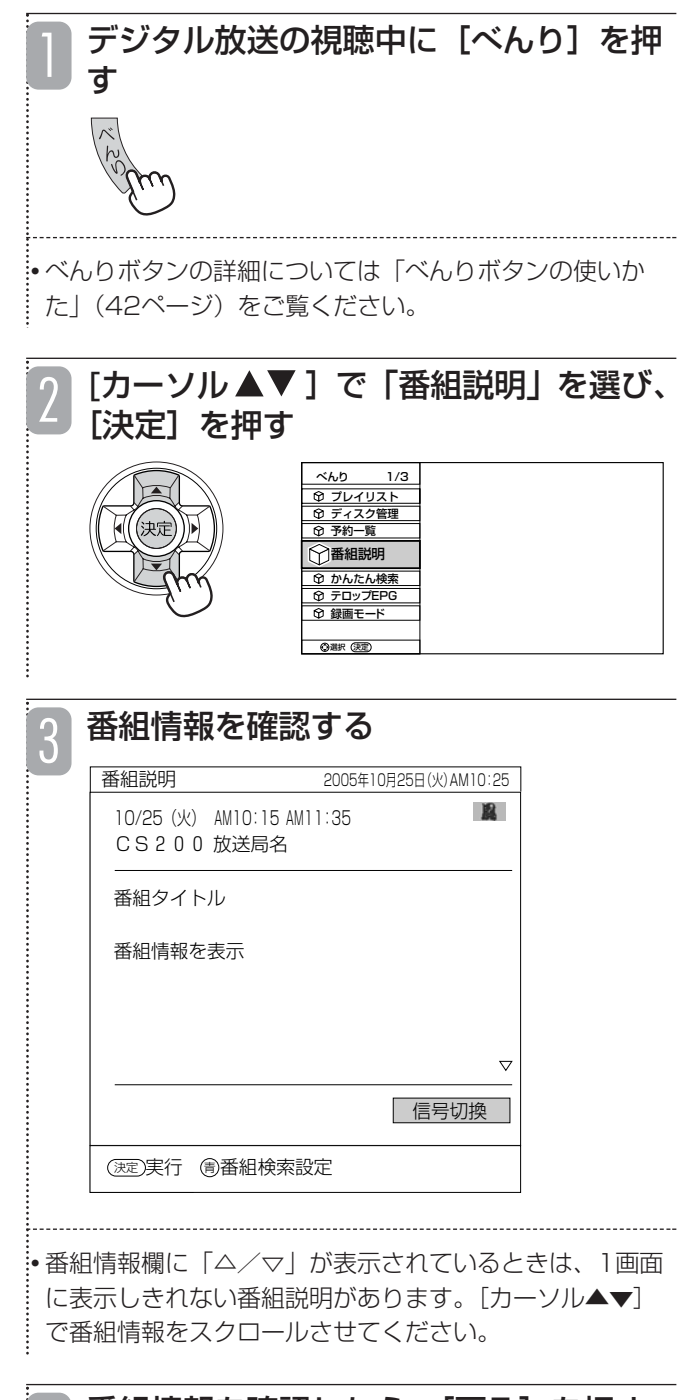

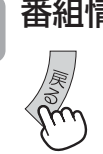

番組情報を確認したら、[戻る]を押す 番組情報が消えます。 4

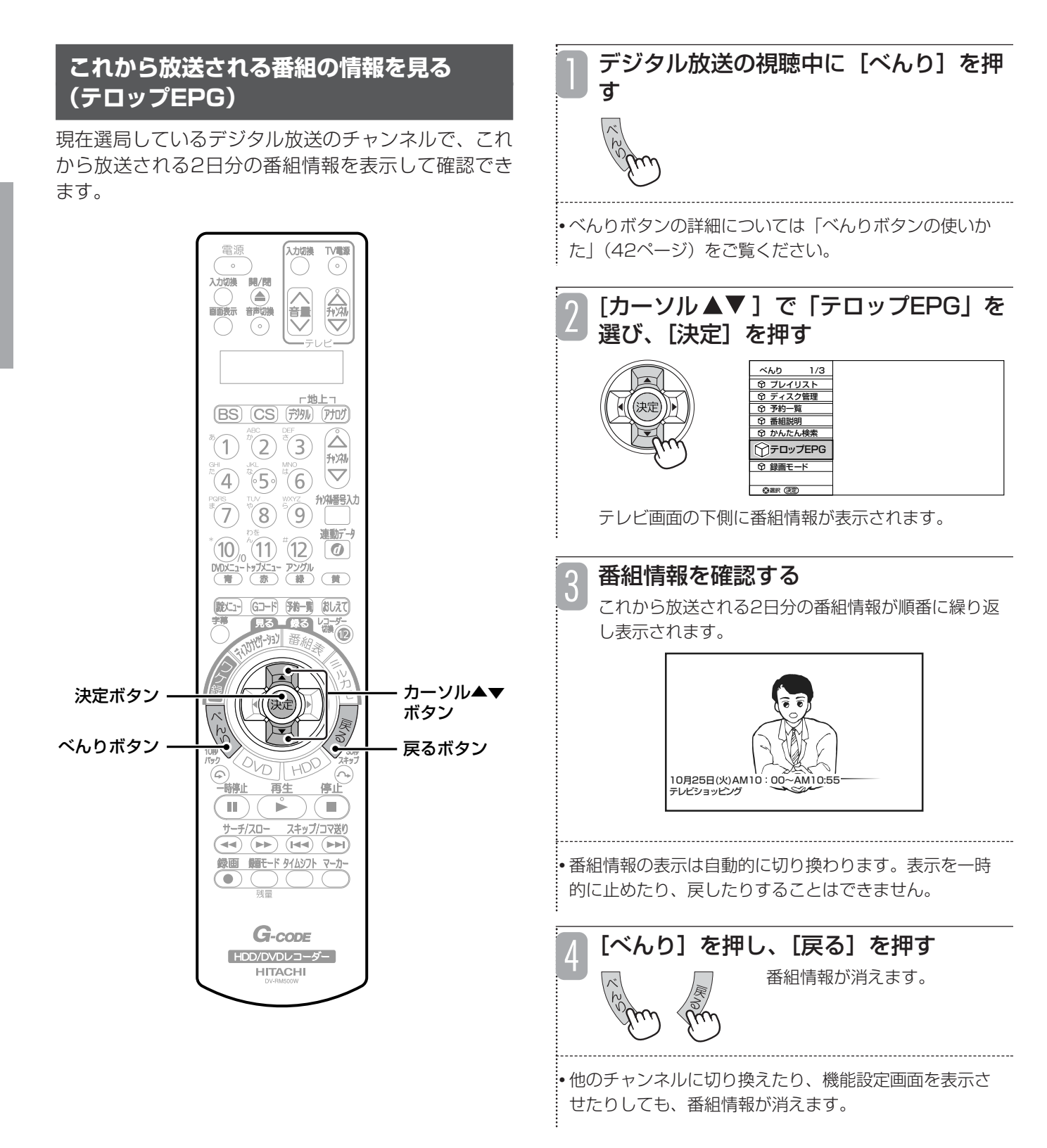

## **放送局から送られてくるお知らせを確認する**

デジタル放送の放送局から「メール」や「ボード」、 「ご連絡」などのお知らせが送られてくることがあり ます。これらのお知らせはいつでも表示して確認でき ます。

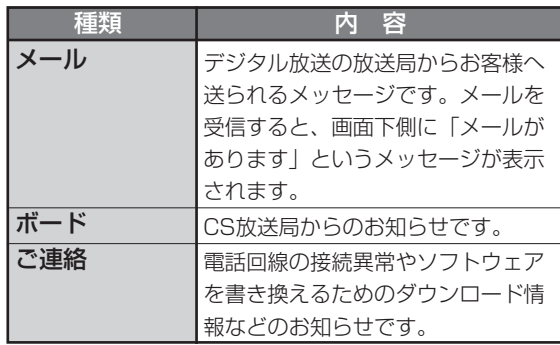

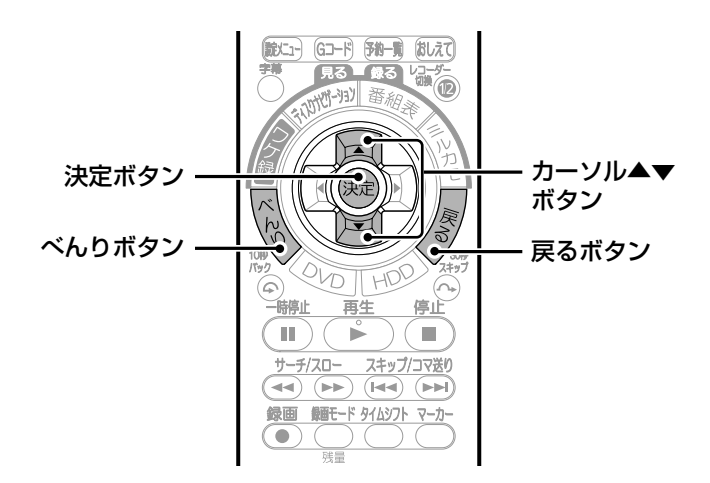

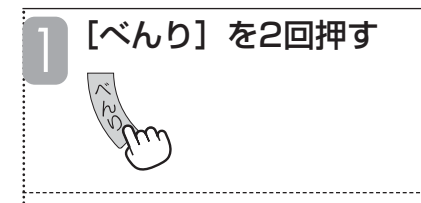

• べんりボタンの詳細については「べんりボタンの使いか た」(42ページ)をご覧ください。

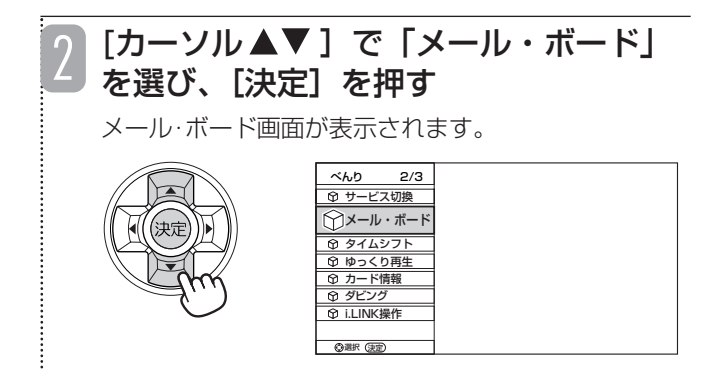

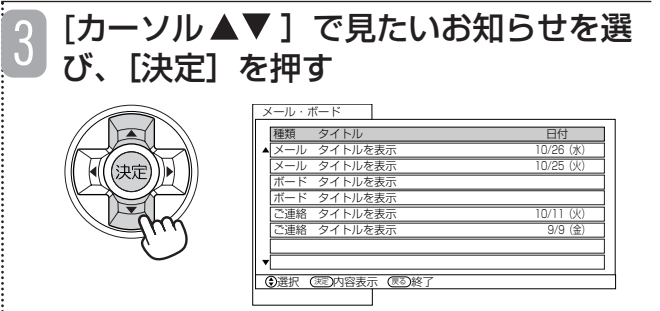

• 内容を確認していない「メール」は、「メール(未読)」 と表示されます。

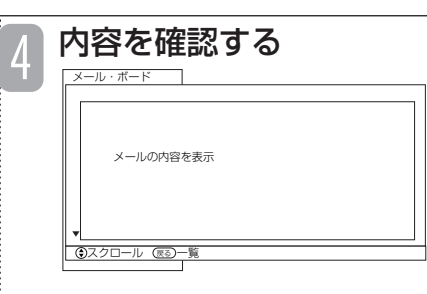

• お知らせの内容が1画面に表示しきれない場合は、[カーソ ル▲▼]でお知らせの内容をスクロールさせてください。

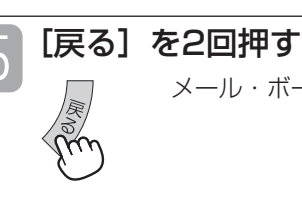

**5 L戻る」を 2回押 9**<br>コン・ロコマン メール・ボード画面が消えます。

#### お知らせ

- ●本機にB-CAS カードが挿入されていないと、メー ルは受信できません。
- 放送局から送られてくるメールは31通まで記録され ます。31通を超えた場合は、古いメールから自動的 に消去されます。

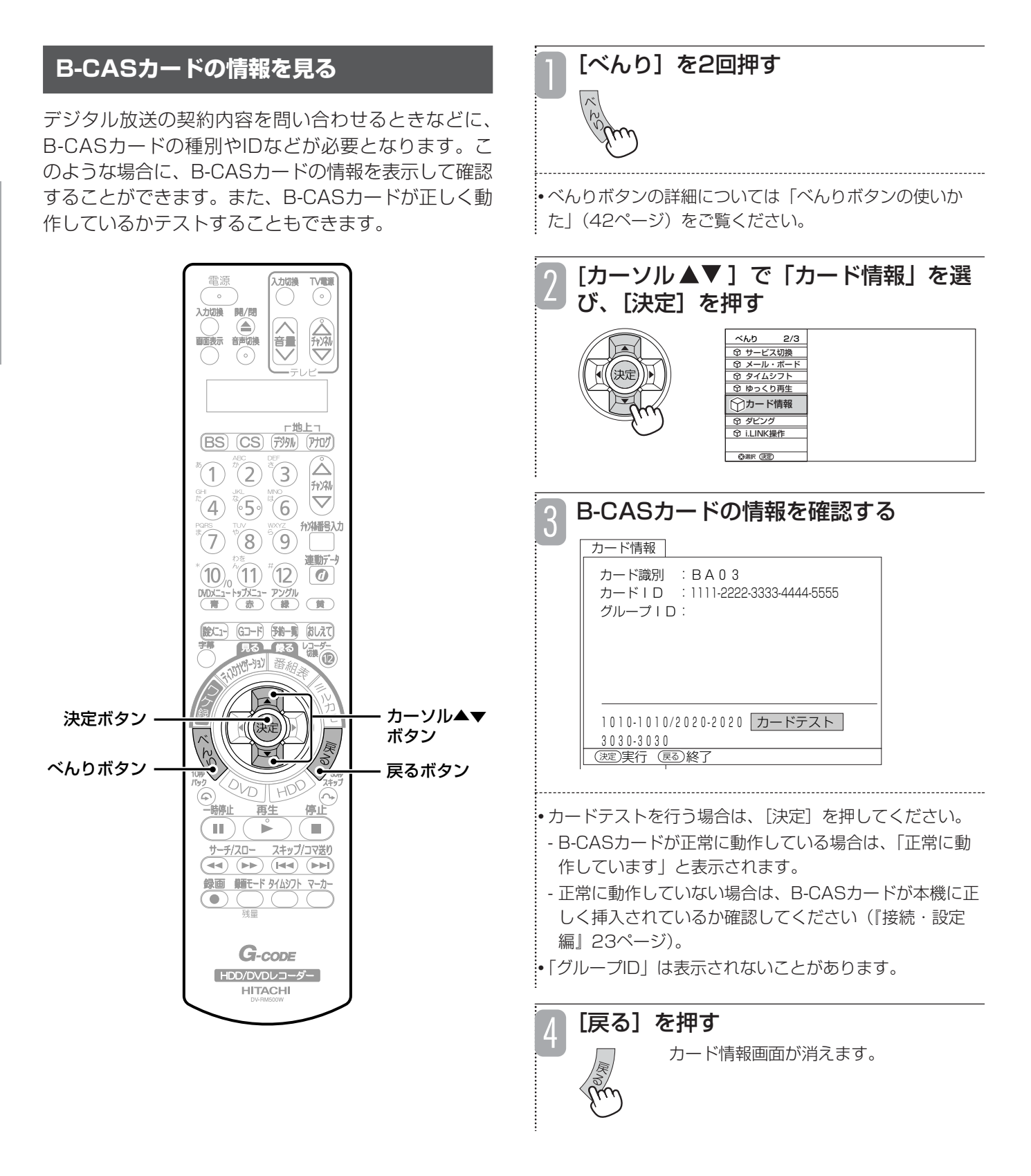

# **お好みのジャンルやキーワードから見たい番組を検索する**

デジタル放送の視聴中に、ジャンルやキーワードから 番組を検索できます。特定のジャンルのスポーツやお 好みのアーティストの番組を見逃したくないときなど に便利です。

### **あらかじめ設定されている条件で検索する**

あらかじめ用意されている映画、ドラマ、スポーツ、 音楽の4つのグループには、「映画」、「ドラマ」、「ス ポーツ」、「音楽」のジャンルがそれぞれ設定されてい ます。対象のジャンルを選ぶだけで、そのジャンルに 当てはまる番組が一覧で表示され、そこから見たい番 組や録画したい番組を直接選ぶことができます。必要 に応じて、ジャンルを追加して分類することもできま す(32ページ)。

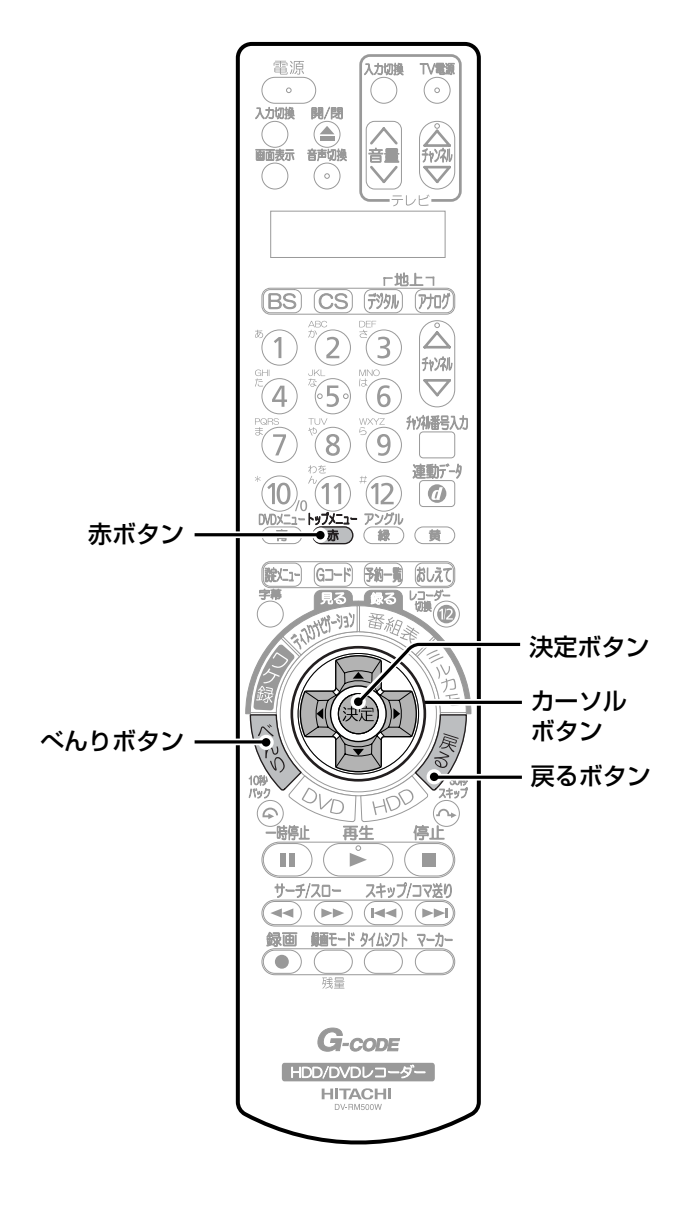

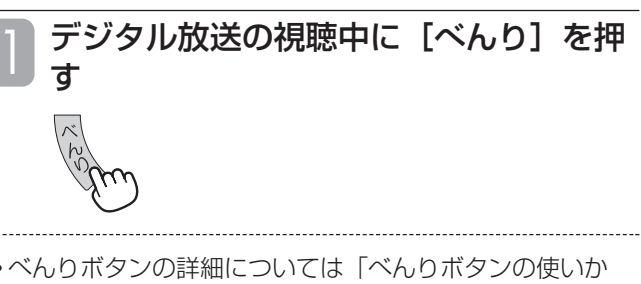

• べんりボタンの詳細については「べんりボタンの使いか た」(42ページ)をご覧ください。

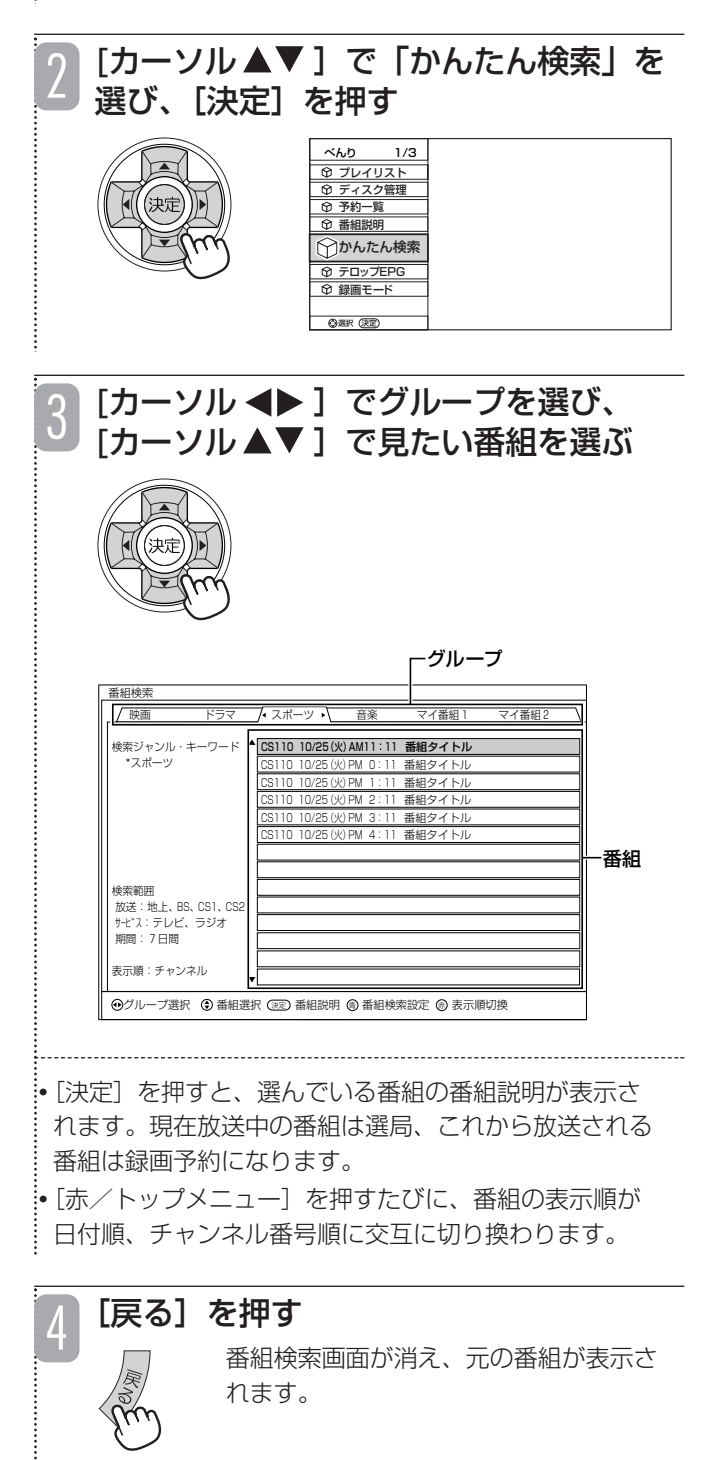

#### デジタル放送の視聴中に [べんり] を押 **検索条件を設定する** す グループごとにお好みのジャンルやキーワードなどの 検索条件を設定できます。 ●最大7個までのジャンル・キーワードを設定できま す。 • べんりボタンの詳細については「べんりボタンの使いか ●あらかじめ検索条件が設定されているグループ(映 た」(42ページ)をご覧ください。 画、ドラマ、スポーツ、音楽)の設定も自由に変更 できます。 「カーソル▲▼]で「かんたん検索」を  $|Z|$ ●検索条件が1つも設定されていないグループ (マイ 選び、[決定]を押す 登録1、マイ登録2)は、検索条件を新たに設定し べんり 1/3 て利用できます。 プレイリスト ディスク管理 予約一覧 番組説明 かんたん検索 入力切換  $\begin{array}{c}\n\hline\n\text{N} \\
\hline\n\end{array}$ 電源 テロップEPG 関/関 録画モード 《规》 選択 決定 音量 [青/DVDメニュー]を押す 3 番組検索設定画面が表示されます。 □地上□ **BS CS 我见 所以**  $\Delta$  $^{\circ}$ (1)  $^{\circ}$ (2)  $^{\circ}$ (3) チャンネル • 番組説明の表示中でも同様の操作ができます。  $\triangledown$  $\left(4\right)$   $\left(5\right)$   $\left(6\right)$ 州福号入力  $\mathcal{L}(\mathcal{T})$  $(8)$  (9)  $\Box$ [カーソル ◆▶]で検索条件を設定する 4 連動デー/  $(10)$   $(1)$   $(12)$   $\overline{0}$ グループを選び、[カーソル ▲▼]で設 **DVDXニュートップ**Xニュー アングル<br><del>- ●</del> ★ ● ◇ ( 赤 )( 緑 )( 黄 ) 青ボタン -定項目を選び、[決定]を押す (読)(ユ) (Gコード) 予約一覧 おしえて) म्रिक र  $183$ 睡色  $kF(-1)$ 沖荒 決定ボタン カーソル ボタン 番組検索設定 べんりボタン 戻るボタン 映画 ドラマ スポーツ 音楽 マイ番組1 マイ番組2 検索ジャンル・キーワード ジャンル設定 <u>停止</u> \*スポーツ<br>\*スポーツ キーワード設定 HL.  $\mathbf{r}$  $\sqrt{2}$ ド入力・編集 L 検索方法設定 サーチ/スロー スキップ/コマ送り<br>(<del><</del>←) (→←) (←←) L 検索範囲設定 L グループ名変更 L ジャンル・キーワード削除 録画 調モード タイムシフト マーカー L  $\bullet$  検索範囲 │放送 : 地上、BS、CS1、CS2<br>│ サービス : テレビ、ラジオ<br>│ 期間 : 7日間  $G$ -code 表示順:チャンネル HDD/DVDレコーダー **HITACHI** (⊙クルーフ選択 (⊙項目選択 (逃)実行

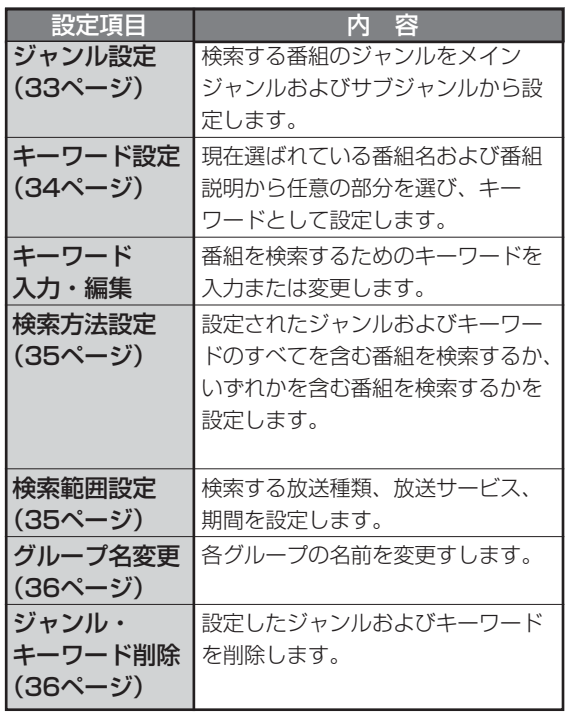

各項目の設定が終了したら、[戻る]を 押す 5

> 番組検索設定画面が消え、番組検索画面 に戻ります。

> 番組検索画面には、設定した条件に該当 する番組が表示されます。

■ジャンルを設定する

番組検索設定画面(32ページ)で 「ジャンル設定」を選ぶ

[カーソル▲▼]でメインジャンルから お好みのジャンルを選び、[決定]を押 す 2

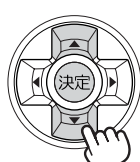

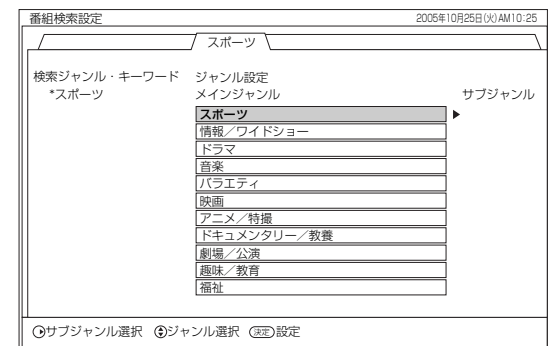

• 選んだジャンルは、画面左側の検索内容欄に追加され、 「\*」が表示されます。

:• ジャンルを絞り込みたい場合は、[カーソル ◀▶] を押 してサブジャンルに切り換えてからジャンルを選んでく ださい。

• さらにジャンルを追加設定したい場合は、同様の操作を 繰り返します。

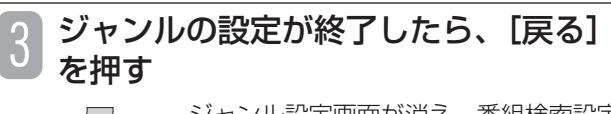

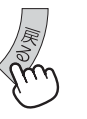

ジャンル設定画面が消え、番組検索設定 画面に戻ります。

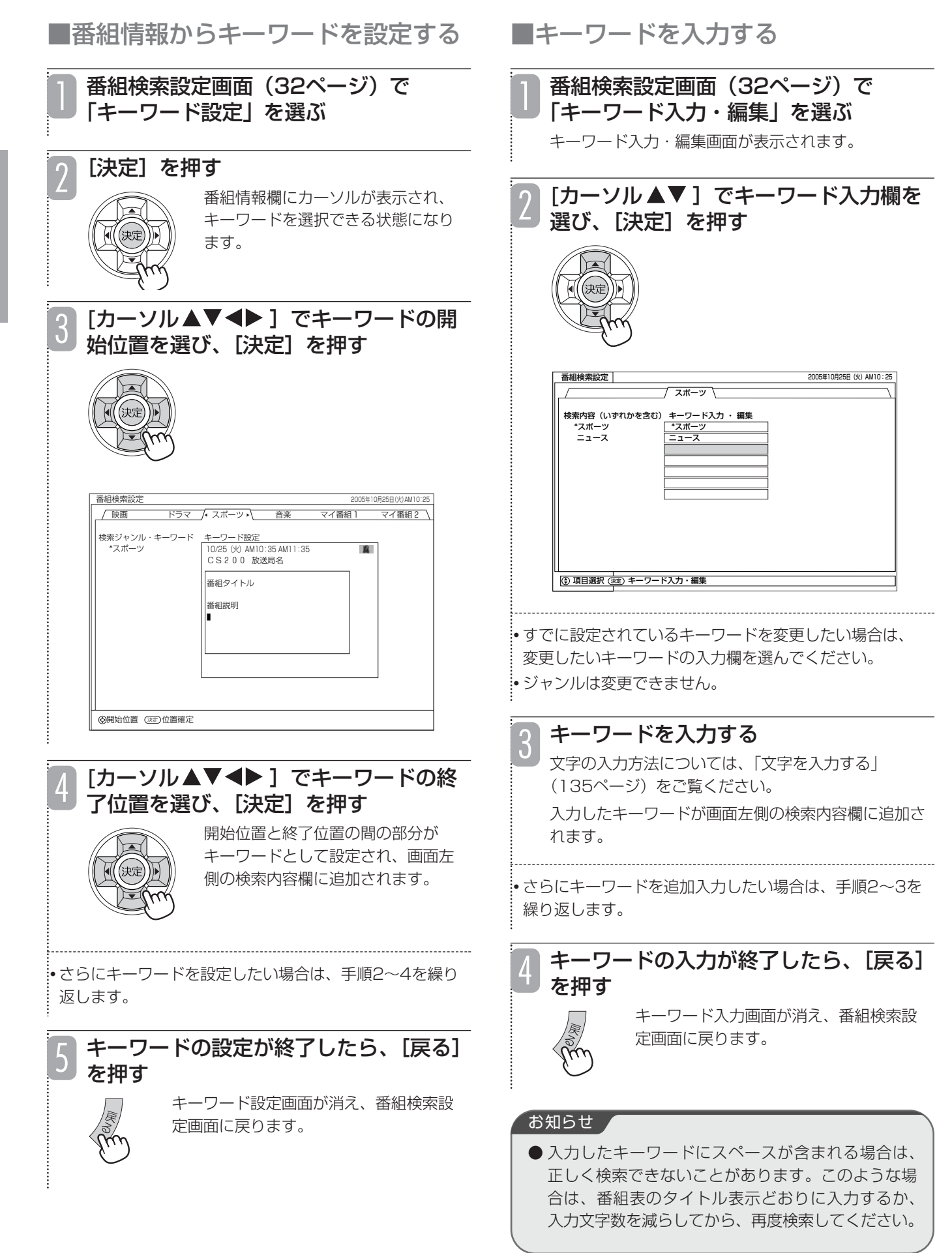

34

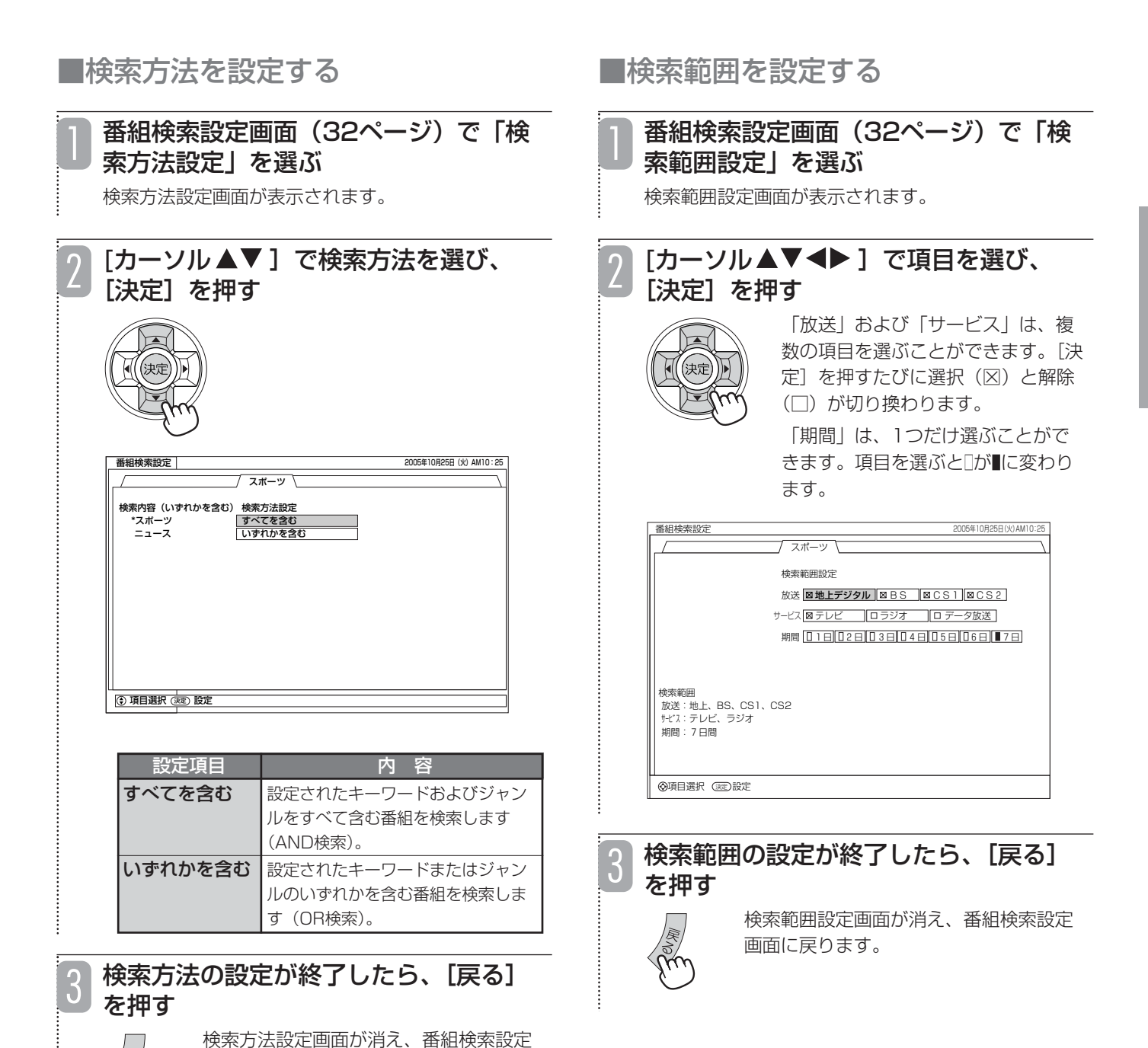

画面に戻ります。

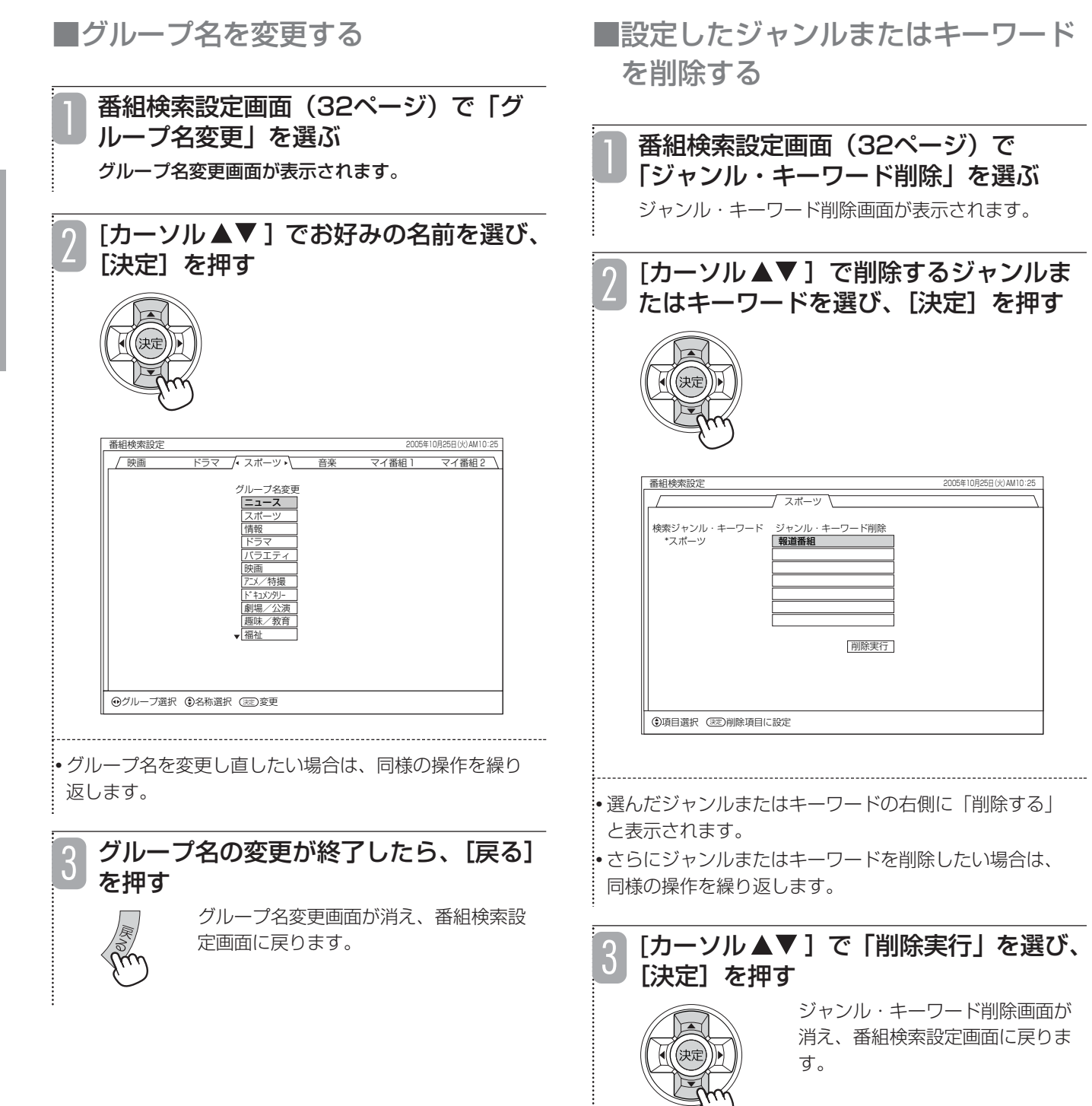

# **有料番組(ペイ・パー・ビュー)を購入する**

## **ペイ・パー・ビューを購入する**

BS、CSデジタル放送には、無料と有料の番組があり ます。さらに有料の番組には、事前に申し込みが必要 な契約番組と、画面上で購入できる有料番組(ペイ・ パー・ビュー)があります。

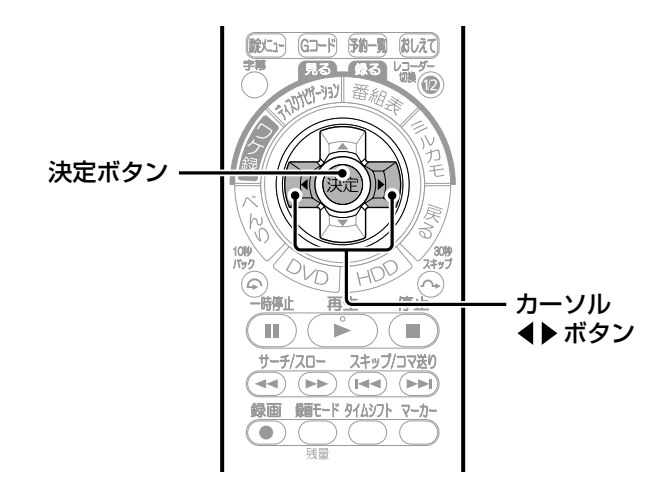

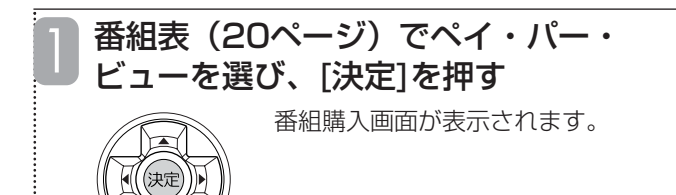

• 番組購入画面には、購入する番組の金額やコピー情報な どが表示されます。

• 購入前に数分間番組の内容を見ることができる番組があ ります。時間は番組によって異なります。

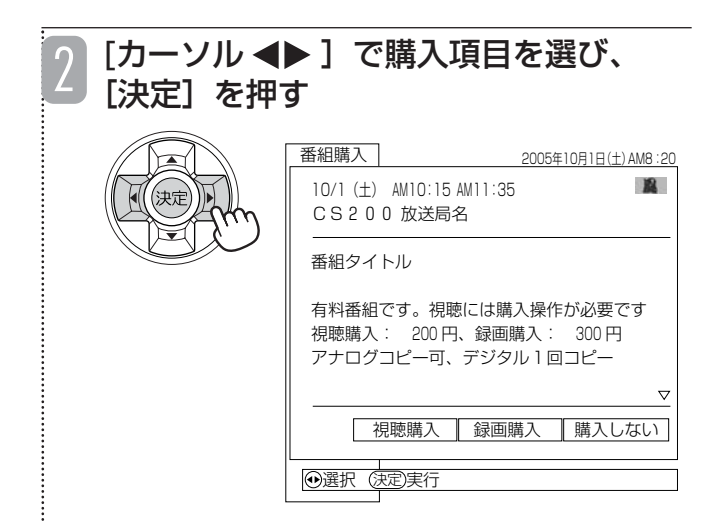

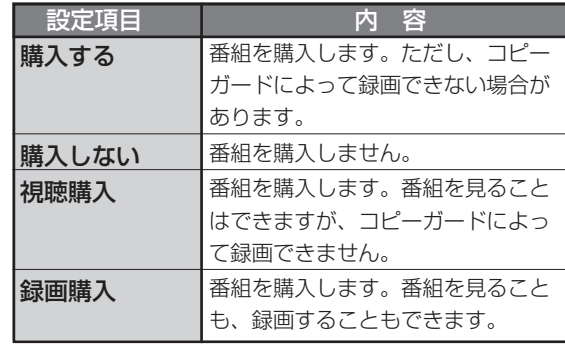

● 表示される購入項目は、番組によって異なります。

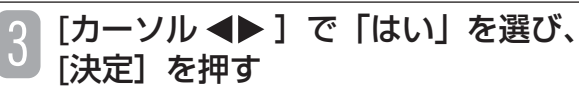

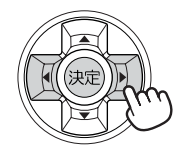

番組が購入されます。

• 購入しないときは、「いいえ」を選んで[決定]ボタンを押 します。

• 番組を購入した時点で料金が課金されます。番組を観て いなくても料金が請求されますのでご注意ください。

#### ■コピーガードについて

BS・CS放送番組には、録画できないようにコピー ガードがかかっている番組があります。コピーガー ドがかかっている番組は正常に録画できません。

#### お知らせ ▲

- ●購入した番組を観ているときでも、他の番組に切り 換えたり、購入した番組に戻すことができます。
- 追加購入が必要な場合は、画面の指示に従って操作 してください。
- 購入情報を番組のカスタマーセンターへ送信できな かった場合は、番組を購入できません。そのような 場合は、「ペイ・パー・ビューを購入できなかったと きは」(38ページ)をご覧になり、購入情報を手動 で送信してください。

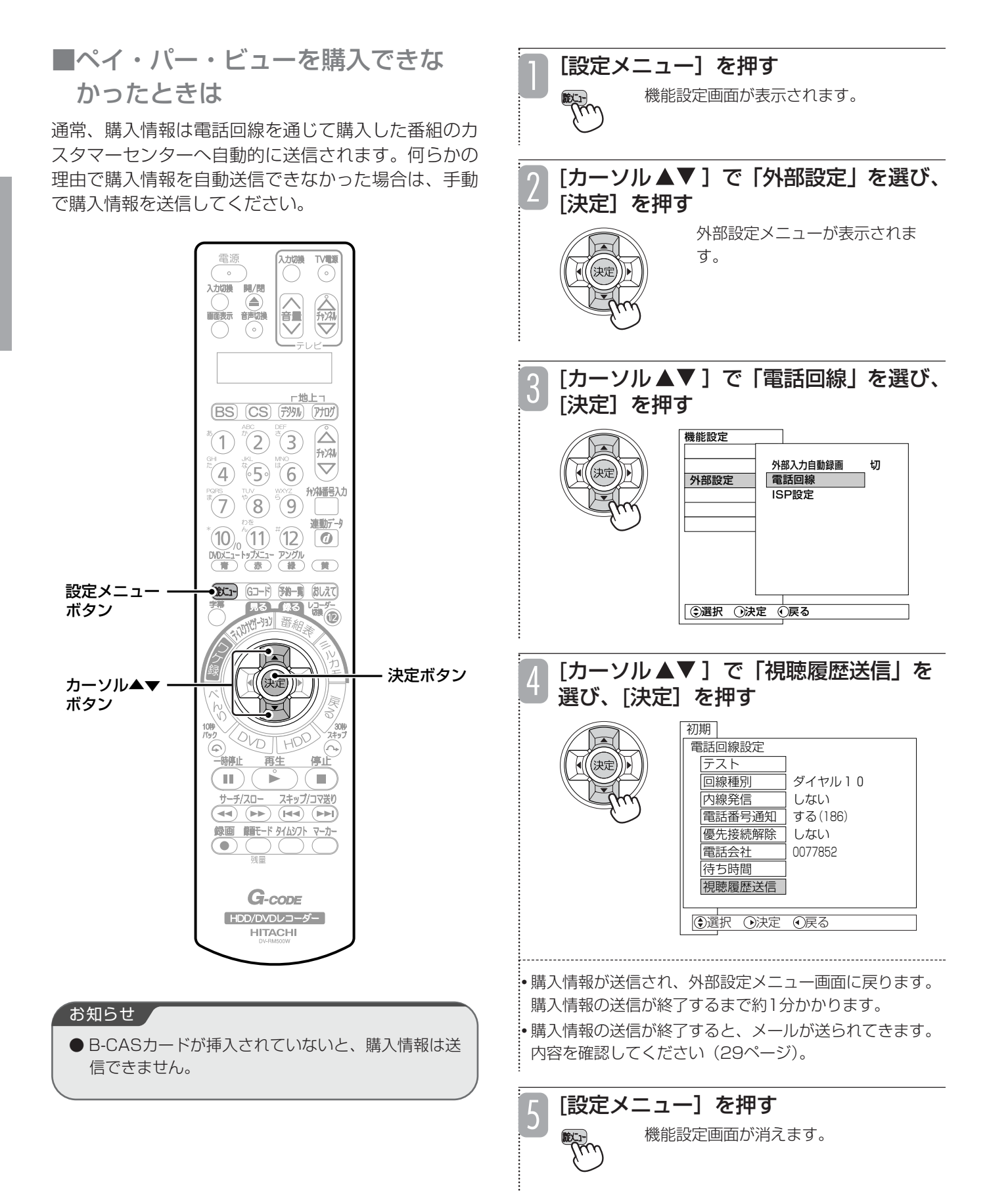

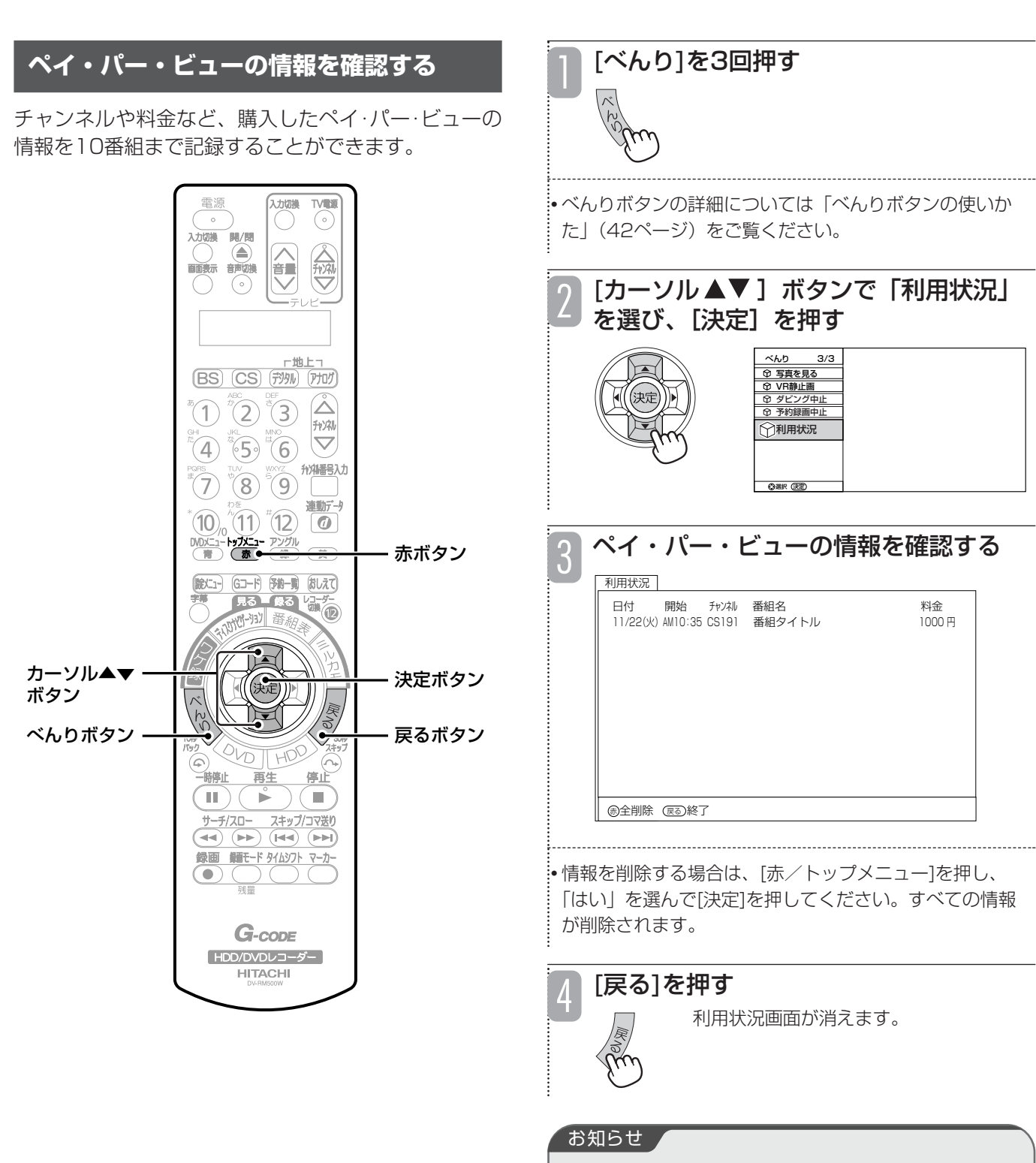

- 利用状況画面に表示される料金は、実際に請求され る金額と異なる場合があります。
- 削除した情報は元に戻すことができませんのでご注 意ください。

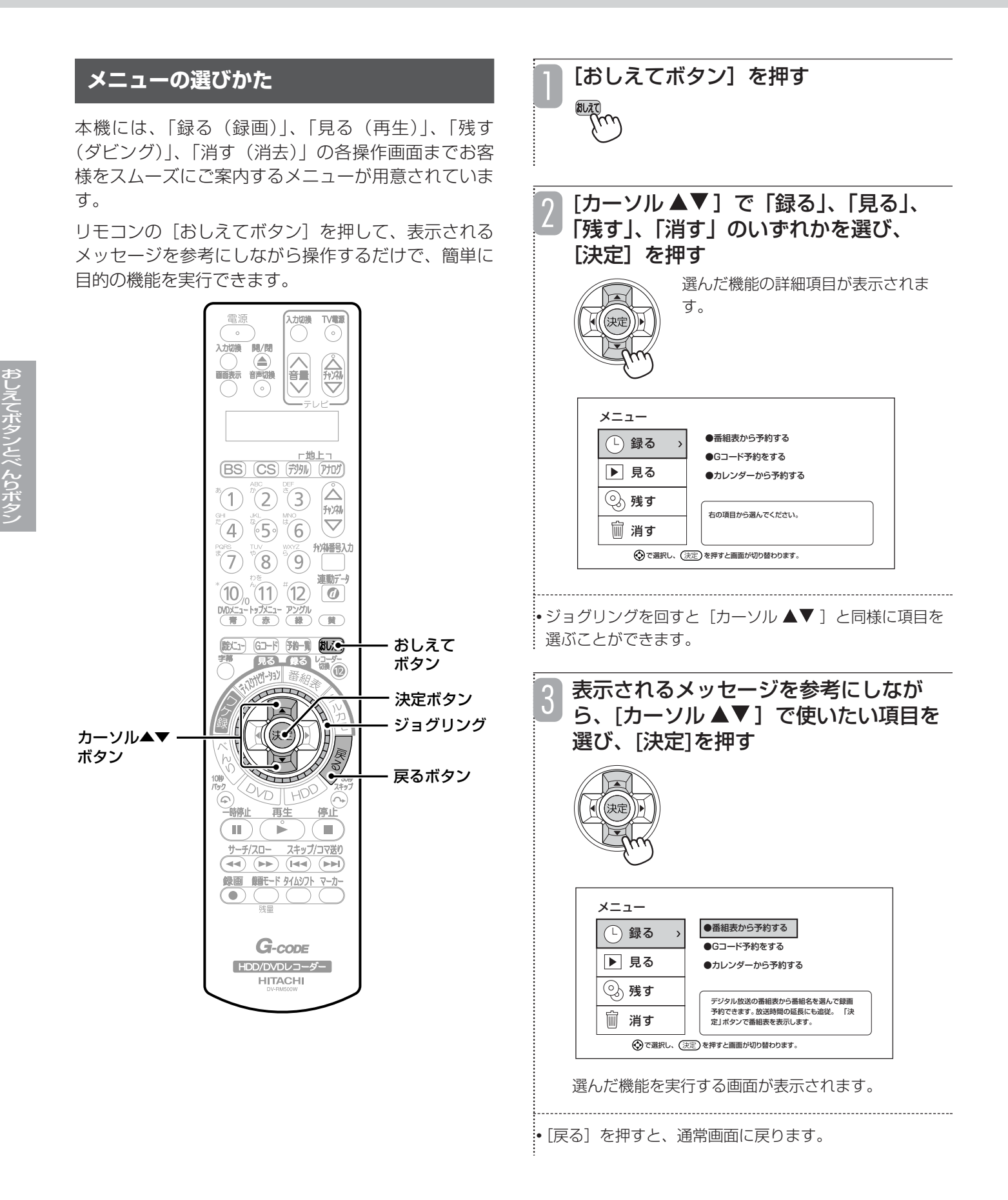

## **メニューの内容**

■録る

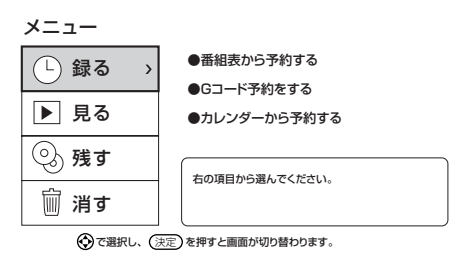

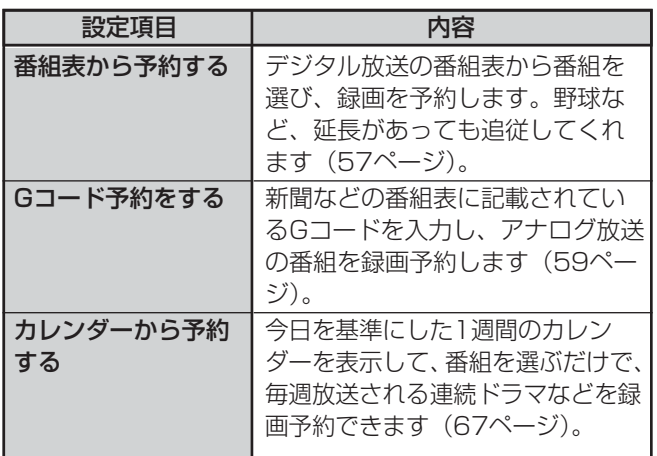

## ■見る

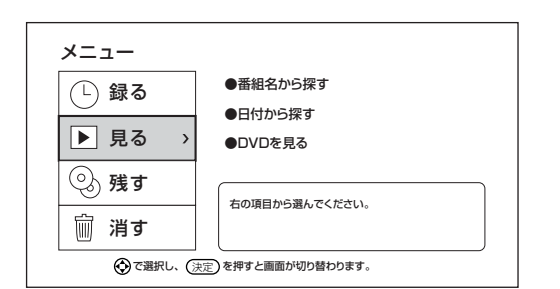

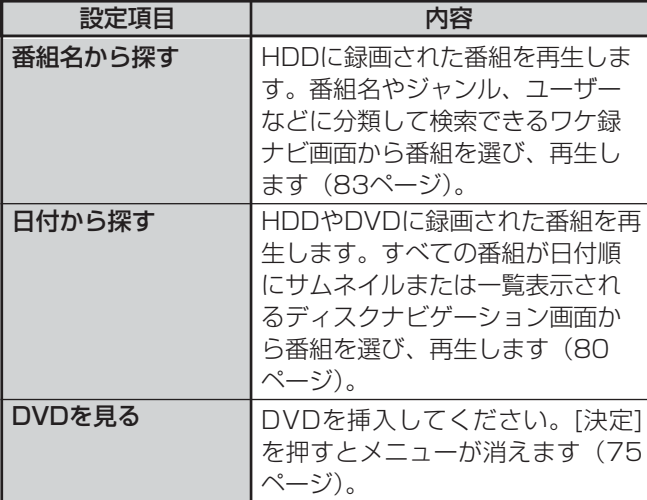

## ■残す

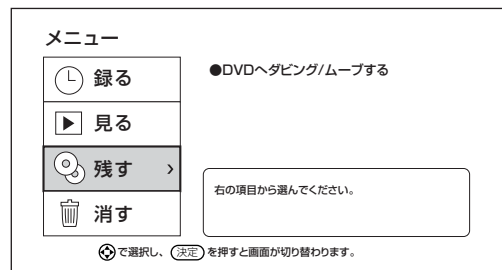

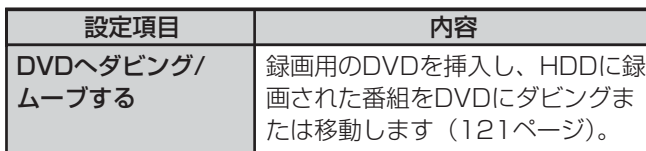

## ■消す

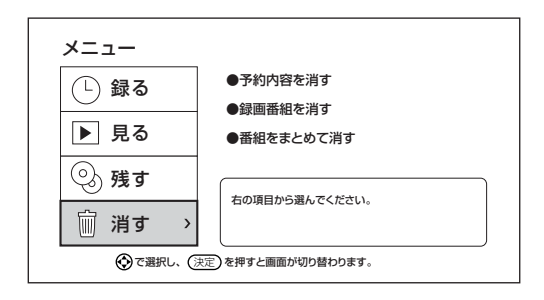

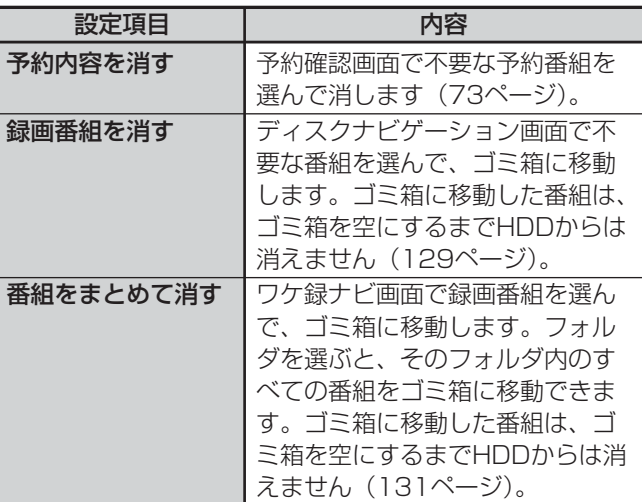

# **べんりボタンの使いかた**

#### **べんりメニューの選びかた** [べんり]を押す べんりメニューが表示されます。 番組の視聴中や録画番組の再生、編集中などにリモコ ンの[べんり]ボタンを押すと、使用状況にあった便利 な機能が一覧表示され、簡単に実行できます。 • べんりメニューが複数ページあるときは、[べんり]を押 すたびに、1ページ目→2ページ目→3ページ目→通常画 面の順に切り換わります。 電源 「入力切換 **TV電話**  $\odot$ O • 表示されるメニューは使用状況によって異なります。 **N/関** 的 くまく 《文 「カーソル▲▼1で項目を選び、[決定] 2 を押す 選んだ項目が実行されます。 - 世上<br>(BS) (CS) (ガタル) (アナロク)  $^{\circ}$  (1)  $^{\circ}$  (2)  $^{\circ}$  (3)  $\Delta$ チャンネル  $\overline{(\mathbf{4})}$   $\overline{(\mathbf{5})}$   $\overline{(\mathbf{6})}$   $\overline{(\mathbf{7})}$ **fy/M番号入力**  $^{\ast}$ (7)  $^{\ast}$ (8)  $^{\ast}$ (9)  $^{\prime\prime}$ 連動デー  $(10)$   $(1)$   $(12)$   $(2)$ べんり 1/3 プレイリスト DVDXニュートップXニュー アングル<br>( 青 )( 赤 )( 緑 )( 黄 ) ○ディスク管理 (就仁1-) (Gコード) (予約一覧) (おしえて) 予約一覧  $\frac{1}{100}$ 番組説明 かんたん検索 テロップEPG ジョグリング ■ 緑画モード カーソル▲▼ 選択 決定 ボタン .<br>:• ジョグリングを回すと[カーソル ▲▼ ]と同様に項目を べんりボタン ―― ツ マーク マー 戻るボタン 選ぶことができます。  $\begin{tabular}{|c|c|c|c|} \hline \quad \quad & \quad \quad & \quad \quad & \quad \quad & \quad \quad \\ \hline \quad \quad & \quad \quad & \quad \quad & \quad \quad & \quad \quad \\ \hline \quad \quad & \quad \quad & \quad \quad & \quad \quad & \quad \quad \\ \hline \quad \quad & \quad \quad & \quad \quad & \quad \quad & \quad \quad \\ \hline \quad \quad & \quad \quad & \quad \quad & \quad \quad & \quad \quad \\ \hline \end{tabular}$ •[戻る]を押すと、前のページまたは通常画面に戻ります。 • グレー表示の項目は、[決定]を押しても選べません。  $\begin{array}{cc}\n\overline{y-\overline{y}} & \xrightarrow{\text{max}} & \overline{y-\overline{y}} \\
\hline\n\overline{y-\overline{y}} & \xrightarrow{\text{max}} & \xrightarrow{\text{max}} & \xrightarrow{\text{max}} \\
\overline{y-\overline{y}} & \xrightarrow{\text{max}} & \xrightarrow{\text{max}} & \xrightarrow{\text{max}} & \xrightarrow{\text{max}} \\
\end{array}$ 録画 細モード タイムシフト マーカー  $\bullet$ 操作が終了したら[戻る]を数回押す 3 べんりメニューが消えます。  $G$ -code HDD/DVDレコーダー **HITACHI** •[べんり]を数回押しても、同じようにべんりメニュー

が消えます。

## **べんりメニューの内容**

## ■基本的なべんりメニュー

#### ● 1ページ目

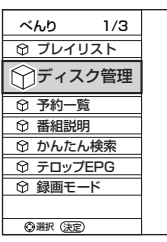

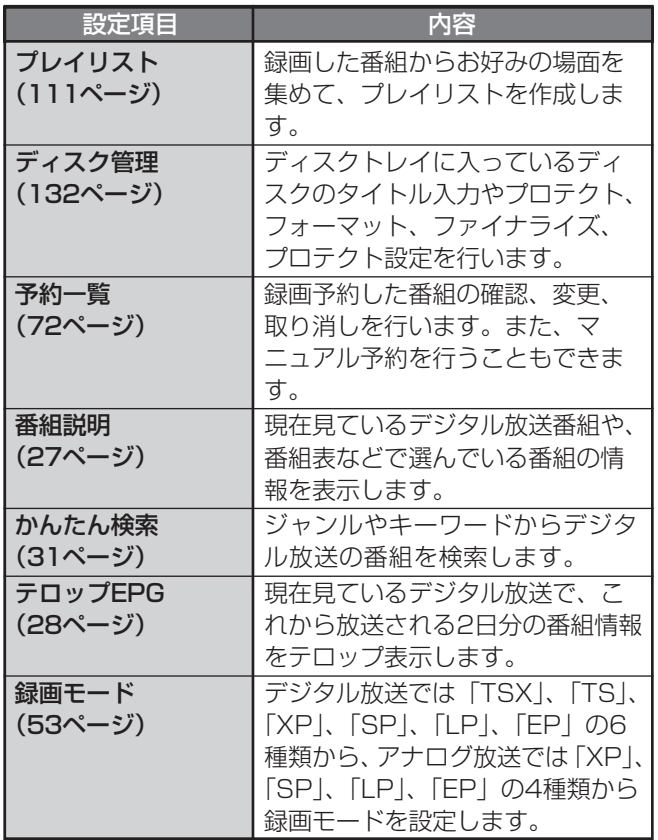

#### ● 2ページ目

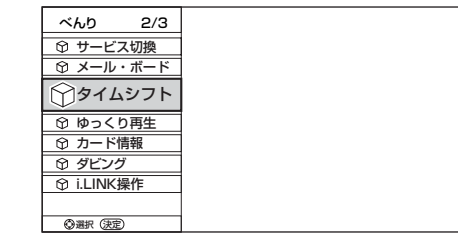

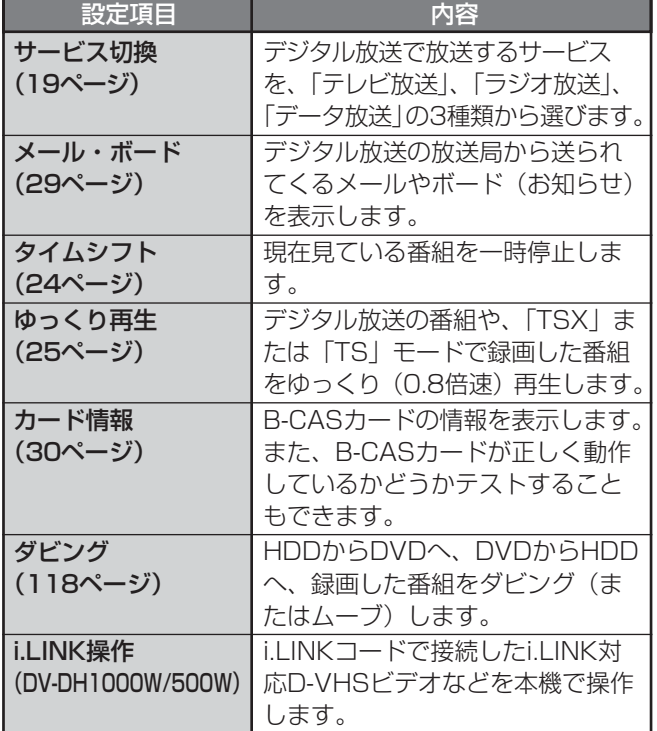

#### ● 3ページ目

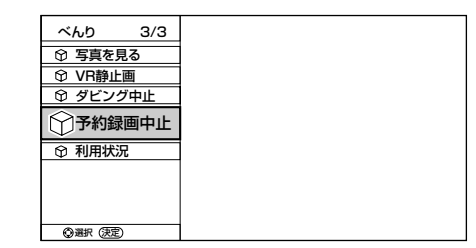

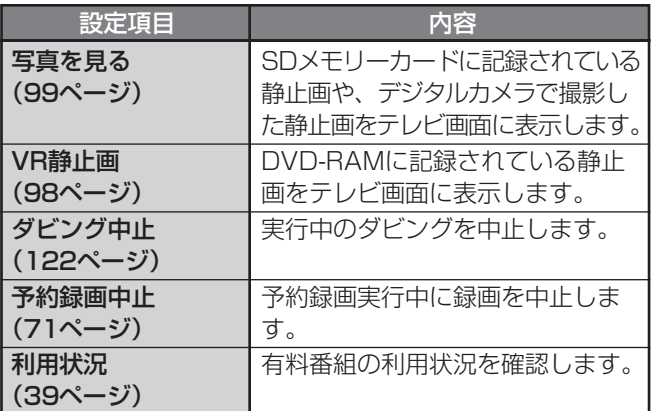

## ■ディスクナビゲーション画面表示中 のべんりメニュー

● 1ページ目

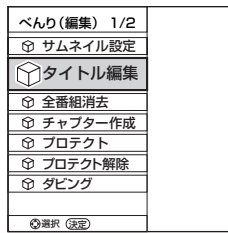

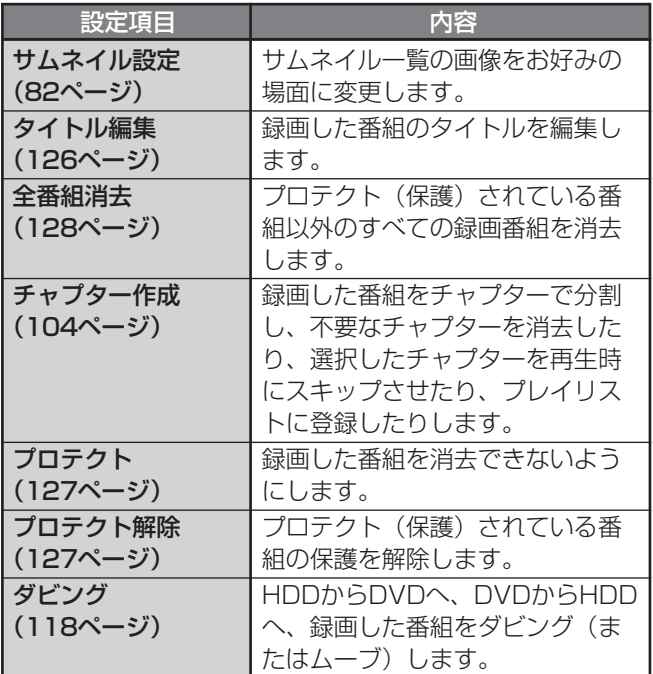

## ■ワケ録ナビ画面表示中のべんりメニュー (サムネイル選択時)

### ● 1ページ目

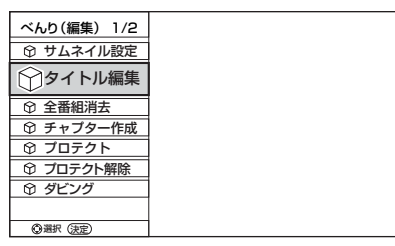

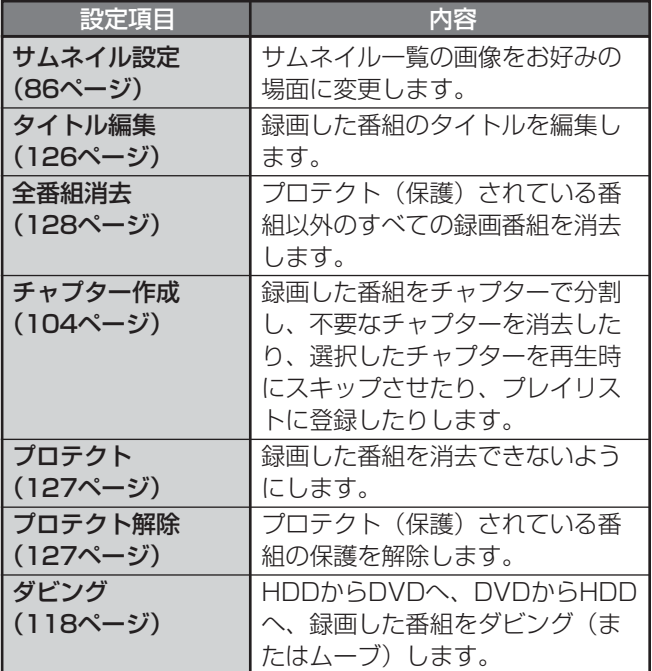

#### ● 2ページ目

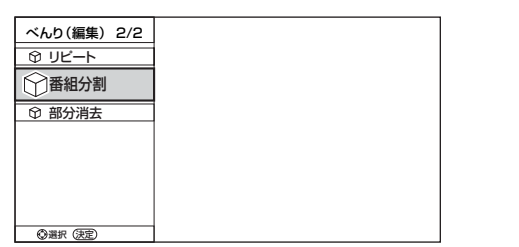

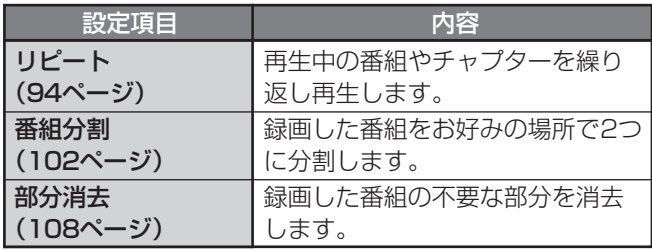

#### ● 2ページ目

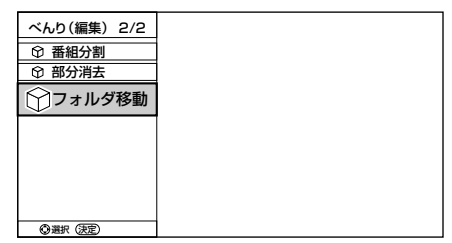

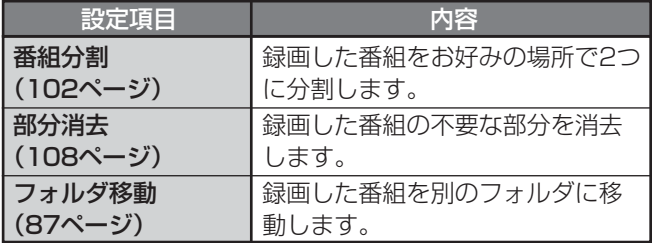

# (サブフォルダ選択時)

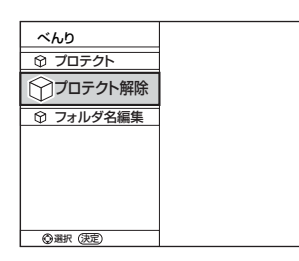

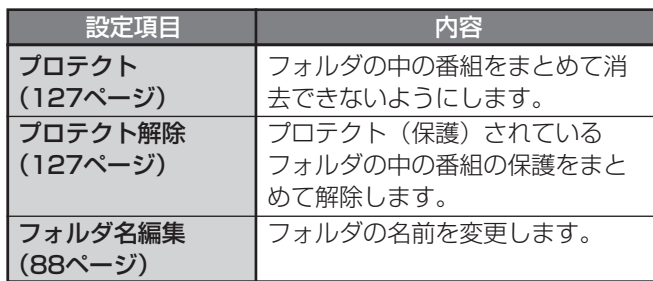

## ■番組再生中のべんりメニュー (HDDに録画した番組)

## べんり プレイリスト ゆっくり再生

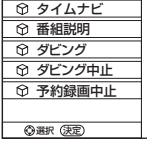

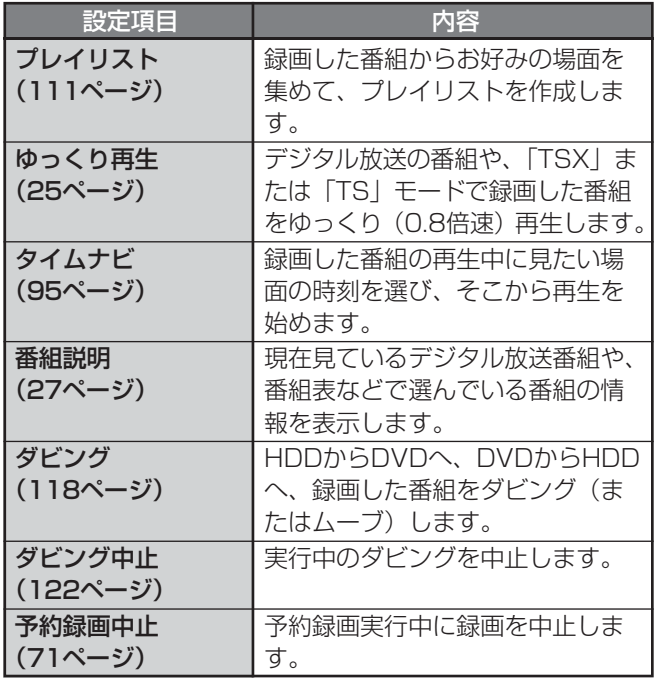

## ■ワケ録ナビ画面表示中のべんりメニュー── ■DVDビデオ再生中のべんりメニュー

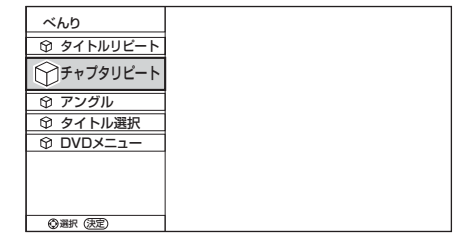

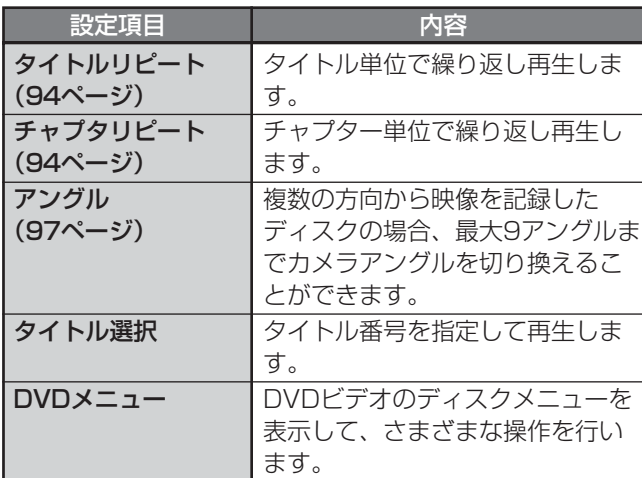

## ■CD再生中のべんりメニュー

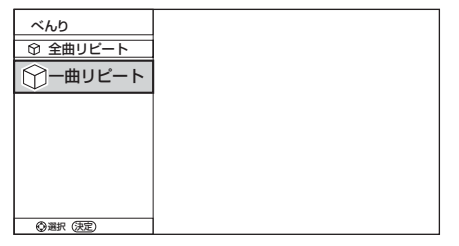

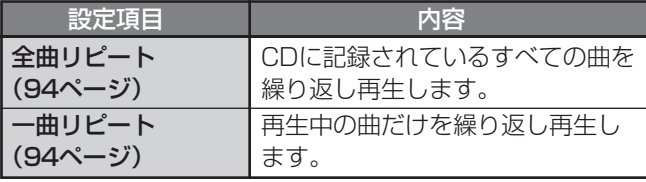